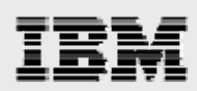

# **WebSphere 6.1 installation guide for PDM applications**

method<sub>s</sub> step by step webspiter inpprediction server *Including step-by-step WebSphere Application Server* 

*.* 

*Gary Hornyak Terry Wang* 

*ISV Business Strategy and Enablement July 2008* 

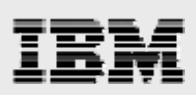

### **Table of contents**

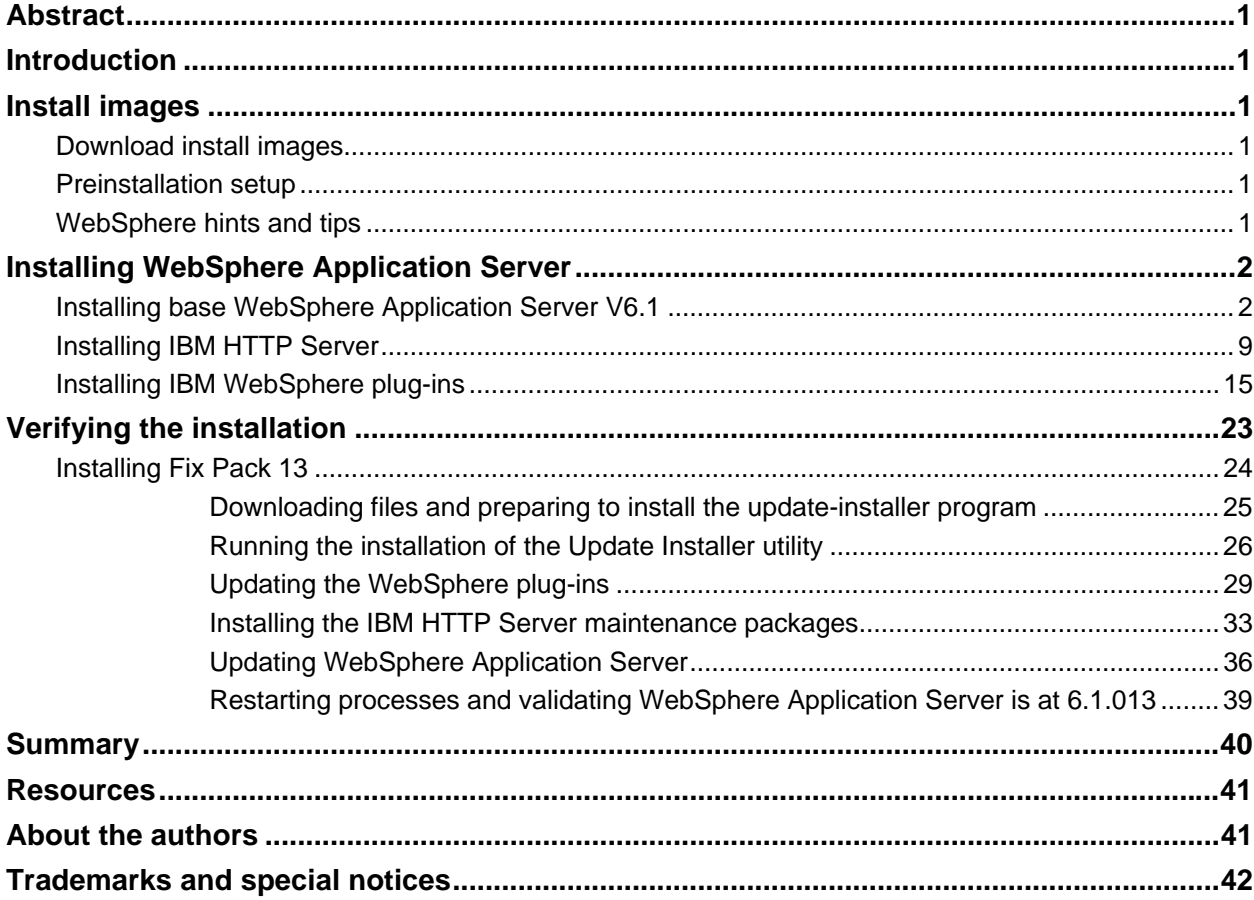

<span id="page-2-0"></span>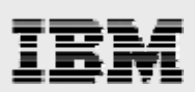

# Abstract

*This document provides detailed step-by-step installation and configuration instructions for IBM WebSphere Application Server for IBM AIX 6.1. This guide is intended as a mechanism to educate Advanced Technical Support (ATSS) and Field Technical Support Specialist (FTSS) personnel on the installation and configuration of WebSphere Application Server on AIX servers, in support of sales engagements.* 

### Introduction

This guide supplements the IBM® WebSphere® Application Server installation documentation that is already available on the **ibm.com** Web site. It does not replace it. The focus here is on the installation and configuration of WebSphere Application Server. The basic steps that are involved in applying updates to WebSphere Application Server are also presented in this documentation. For this white paper, WebSphere Application Server V6.1 and IBM AIX® V6.1 are used on the IBM System p<sup>™</sup> 570 server.

## Install images

Before beginning the installation, mount the CD-ROMs or hard-disk devices on the network node that will run the WebSphere Application Server install wizard. You can either locally mount or use NFS to remotely mount the CD-ROM or hard disk devices.

In the following instructions, the WebSphere images are downloaded from the IBM software Web site. The installation directory **(/was\_install\_images/~)** was then NFS-mounted from a remote NFS server.

### Download install images

Follow these two steps to download the WebSphere Application Server install images:

- 1. Download WebSphere Application Server 6.1 images from the IBM software download Web site (**ibm.com**/software/support) or use product media CDs.
- 2. Extract the installation files.

### Preinstallation setup

Before installing the WebSphere Application Server code, perform the following two steps:

- 1. Create /usr/IBM/ with a size of 10 GB.
- 2. Increase /tmp so that it has at least 500 MB of free space.

### WebSphere hints and tips

Here are some administration tips:

- To start server 1, type **/usr/IBM/WebSphere/AppServer/bin/startServer.sh server1**.
- To stop server 1, type **/usr/IBM/WebSphere/AppServer/bin/stopServer.sh server1**.
- To start IBM HTTP Server, type **/usr/IBM/HTTPServer/bin/apachectl start**.
- To stop IBM HTTP Server, type **/usr/IBM/HTTPServer/bin/apachectl stop**.
- To deploy WebSphere Application Server in a browser, type **http://server\_name:9060/ibm/console**.

<span id="page-3-0"></span>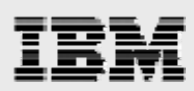

# Installing WebSphere Application Server

WebSphere Application Server Version 6.1 is installed first.

In this example, the install procedure for WebSphere uses the Firefox Mozilla browser. Therefore, you need to ensure that this browser is installed on your AIX server.

### Installing base WebSphere Application Server V6.1

The following steps and page captures explain the process of starting the WebSphere Application Server Start the installer process:

- 1. As root, run the cd command to change the directory to /was\_install\_images/.
- 2. Run the ./launchpad.sh command.
- 3. Click **Launch the installation wizard for WebSphere Application Server**. (See [Figure 1](#page-3-1).)

|                                                                       | file:// - WebSphere Application Server - Mozilla                                                                                                    |  |
|-----------------------------------------------------------------------|----------------------------------------------------------------------------------------------------|--|
| <b>WebSphere</b> Application Server                                   | Language selection: English                                                                                                    |  |
| Welcome                                                               | い<br>Welcome to WebSphere Application Server                                                                                                    |  |
| <b>Installation Diagrams</b><br>WebSphere Application Server          | IBM WebSphere Application Server, Version 6.1 is an integrated platform that contains an<br>Application Server, Web development tools, a Web server, and additional supporting                                                                                                    |  |
| Installation<br><b>IBM HTTP Server Installation</b>                   | software and documentation. This launchpad may serve as a single point of reference for<br>installing your Application Server environment.<br>We recommend viewing the installation diagrams for illustrations of common application                                                  |  |
| Web Server plug-ins Installation                                      | server environments. For full documentation visit the on-line WebSphere Information<br>Center.                                                                                                    |  |
| Application Clients Installation<br>IBM Update Installer for          | To begin, select an entry from the list below to initialize a product installation wizard.<br>Alternatively, select a product on the navigation list to left to read descriptions of the<br>products, and browse help documentation and support links before starting an installation |  |
| WebSphere Software Installation<br>IBM Installation Factory for       | wizard.<br>$\rightarrow$ WebSphere Application Server                                                                                                    |  |
| WebSphere Application Server<br>IBM Support Assistant<br>Installation | $\mathbf{P}$ Launch the installation wizard for WebSphere Application Server.<br>→ IBM HTTP Server                                                                                                    |  |
| Exit                                                                  | Launch the installation wizard for IBM HTTP Server.                                                                                                    |  |
|                                                                       | $\rightarrow$ Web Server plug-ins<br>E Launch the installation wizard for Web Server plug-ins.                                                                                                    |  |
|                                                                       | $\rightarrow$ Application Clients<br>Launch the installation wizard for Application Clients.                                                                                                    |  |
|                                                                       | $\rightarrow$ IBM Update Installer for WebSphere Software<br>$\mathbf{F}$ Launch the installation wizard for IBM Update Installer for WebSphere Software.                                                                                                    |  |
|                                                                       | $\rightarrow$ IBM Support Assistant                                                                                                    |  |
|                                                                       | E Launch the installation wizard for IBM Support Assistant.                                                                                                    |  |
|                                                                       |                                                                                                    |  |

<span id="page-3-1"></span>*Figure 1. Launchpad base for installing WebSphere Application Server Version 6.1*

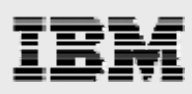

**4.** You will be presented with a *Welcome* page. Click **Next**. (See [Figure 2.](#page-4-0))

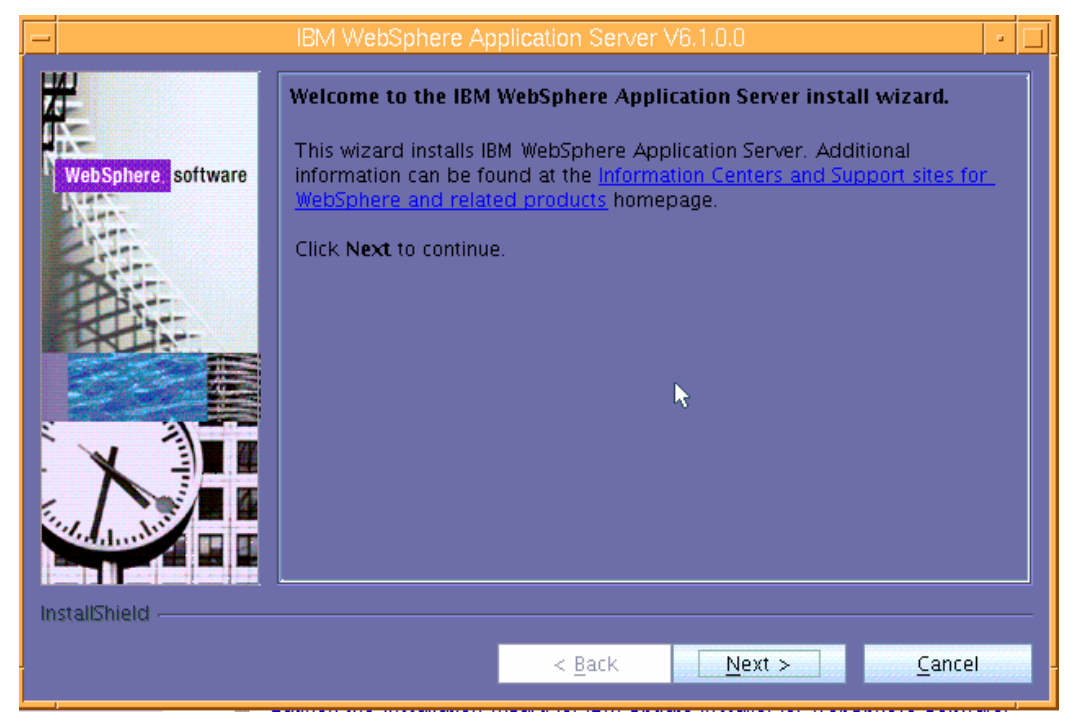

*Figure 2. Welcome page for installing WebSphere Application Server V6.1* 

<span id="page-4-0"></span>5. Select **I accept both IBM and the non-IBM terms**, then click **Next**. (See [Figure 3](#page-4-1).)

<span id="page-4-1"></span>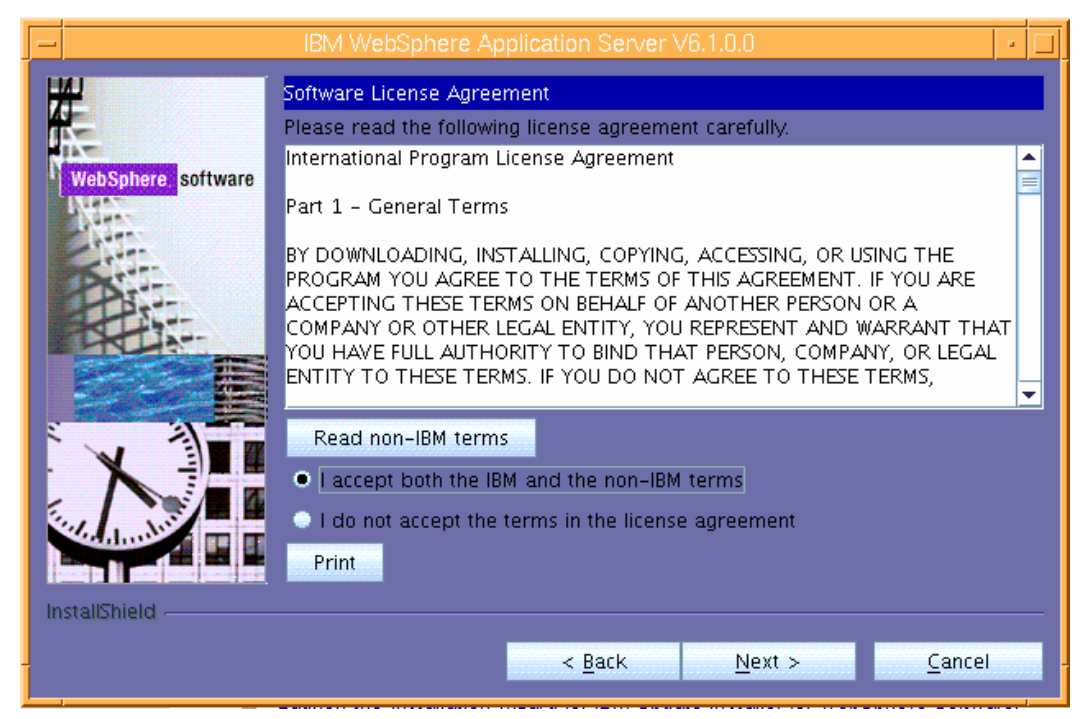

*Figure 3. License terms*

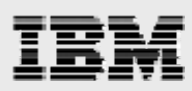

6. You will then see that the wizard has checked for the expected system prerequisites. Ignore the warning message and click **Next**. (See [Figure 4.](#page-5-0))

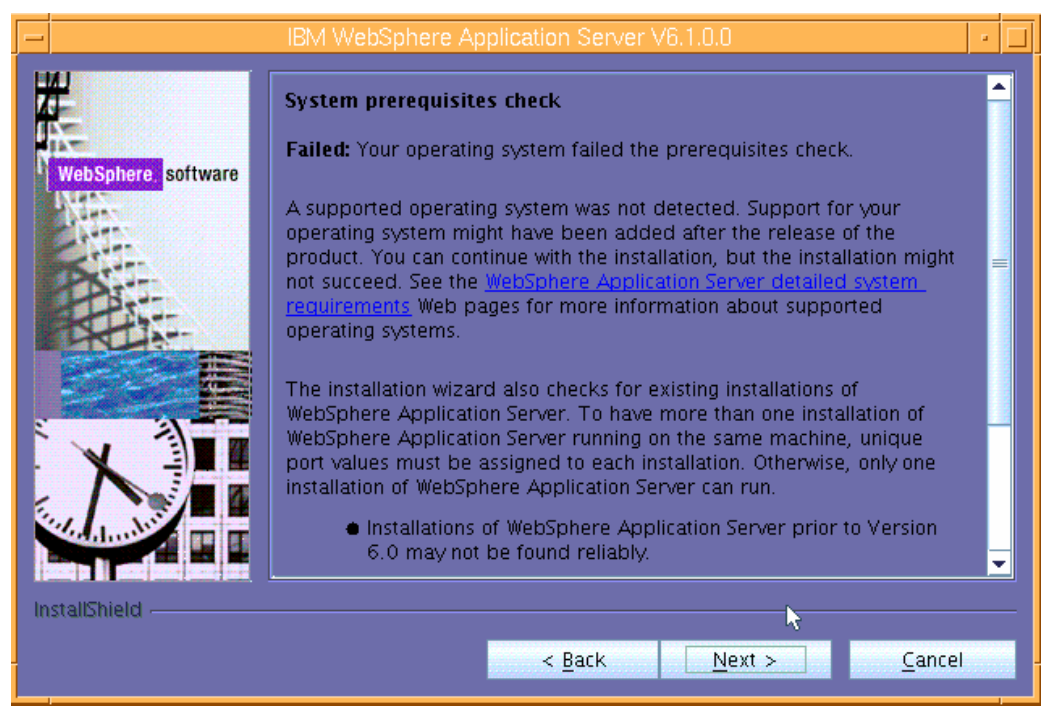

*Figure 4. The install wizard verifies the presence of the prerequisites*

<span id="page-5-0"></span>**7.** Select **Install the sample applications** then click **Next**. (See [Figure 5.](#page-5-1))

IBM WebSphere Application Server V6.1.0. **Install Sample Applications** Select IBM WebSphere Application Server - Base features to install. See the InstallGuide\_en.html file in the docs directory for descriptions of the sample WebSphere software applications. visitall the sample applications. The samples include both source code files and integrated enterprise applications that demonstrate some of the latest Java (TM) 2 Platform, Enterprise Edition (J2EE) and WebSphere technologies. The Samples are recommended for installation to learning and demonstration environments, such as development environments. However, they are not recommended for installation to production Application server environments. InstallShield  $<$  Back  $Next >$ Cancel

<span id="page-5-1"></span>*Figure 5. Installing sample applications*

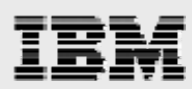

8. Enter the directory name for the WebSphere Application Server instance. (This example uses the /usr/IBM/WebSphere/Appserver default location as the directory name.) Then, click **Next**. (See [Figure 6.](#page-6-0))

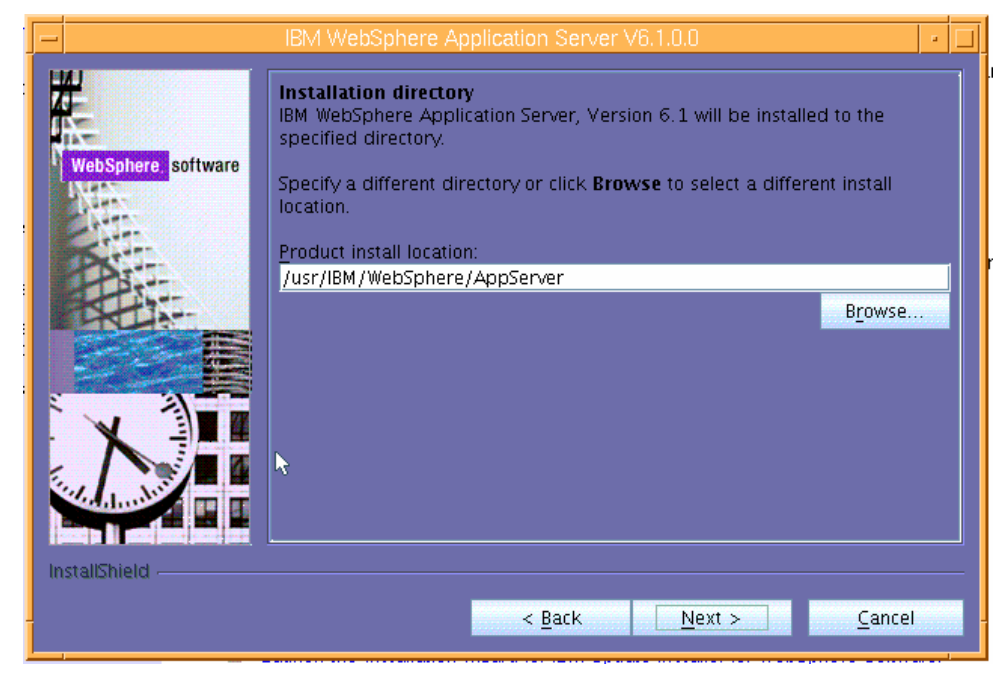

*Figure 6. Enter the directory name for the installation location*

<span id="page-6-1"></span><span id="page-6-0"></span>**9.** Uncheck **Enable Administrative security** then click **Next**. (See [Figure 7.](#page-6-1))

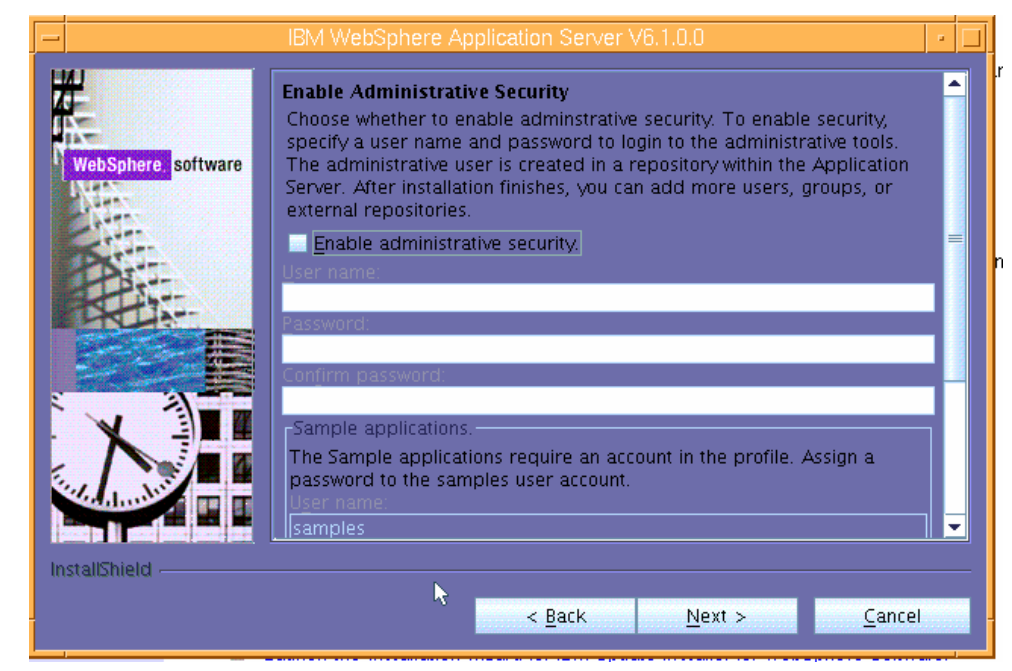

*Figure 7. Opting not to enable administrative security*

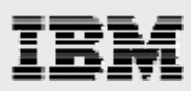

- **10.** Review the information on the Installation Summary page, then click **Next**. (See [Figure 8](#page-7-0).)
- 11. The installer will begin the installation, which will take between 5 to 10 minutes.

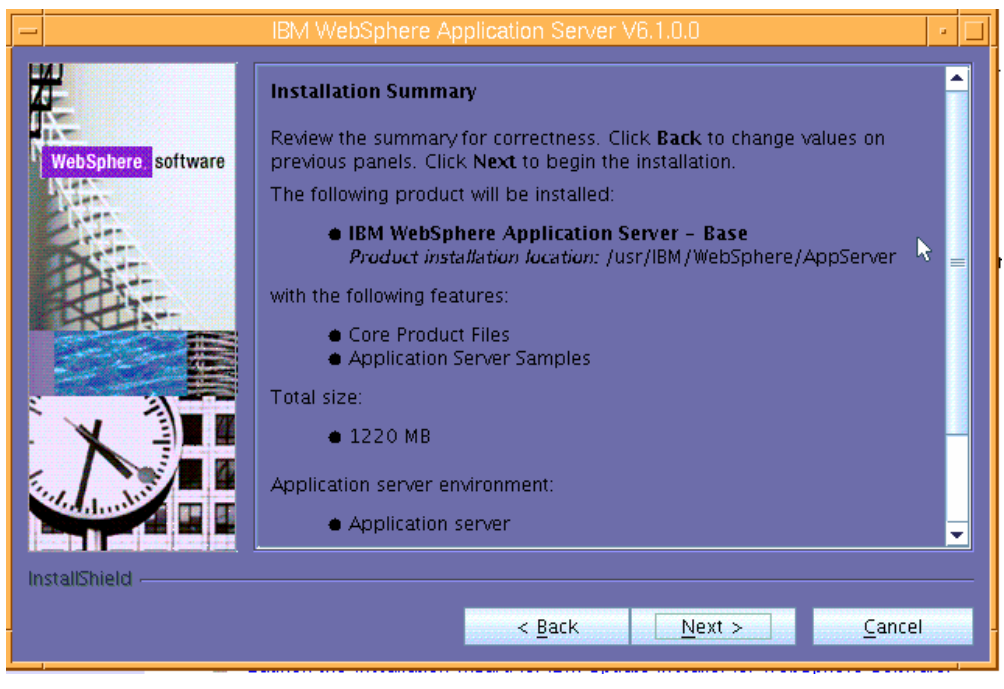

*Figure 8. Installation Summary page*

<span id="page-7-0"></span>**12.** After the wizard completes the WebSphere Application Server installation, you are presented with the installation results**.** Click **Finish**. (See [Figure 9.](#page-7-1))

<span id="page-7-1"></span>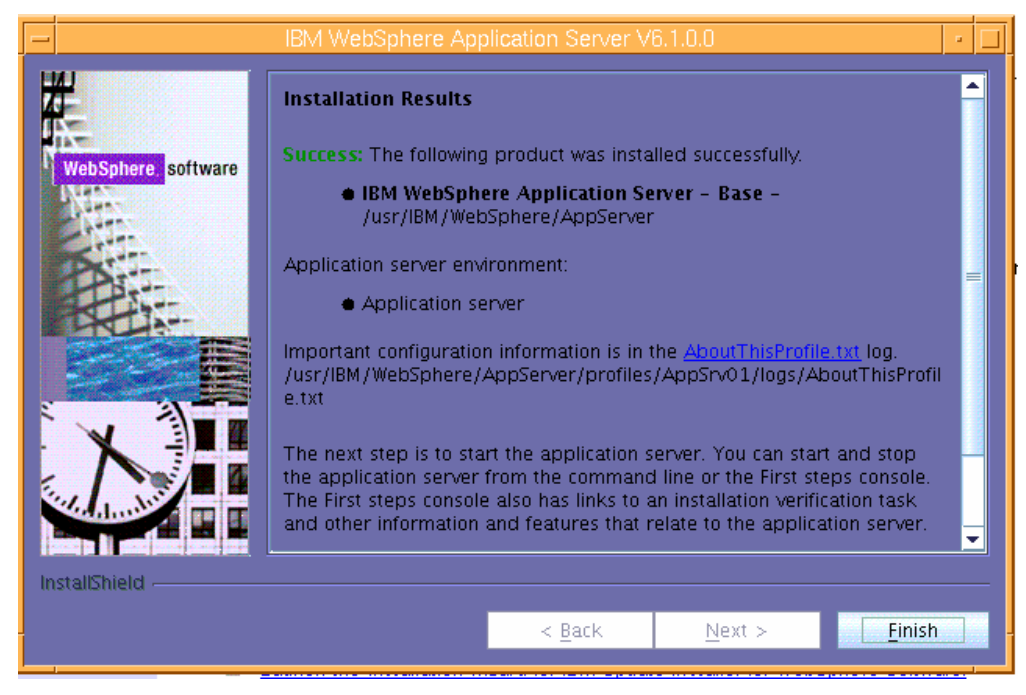

*Figure 9. Installation Results page*

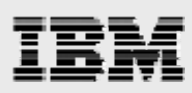

#### 13. Select **Installation verification**. (See [Figure 10](#page-8-0).)

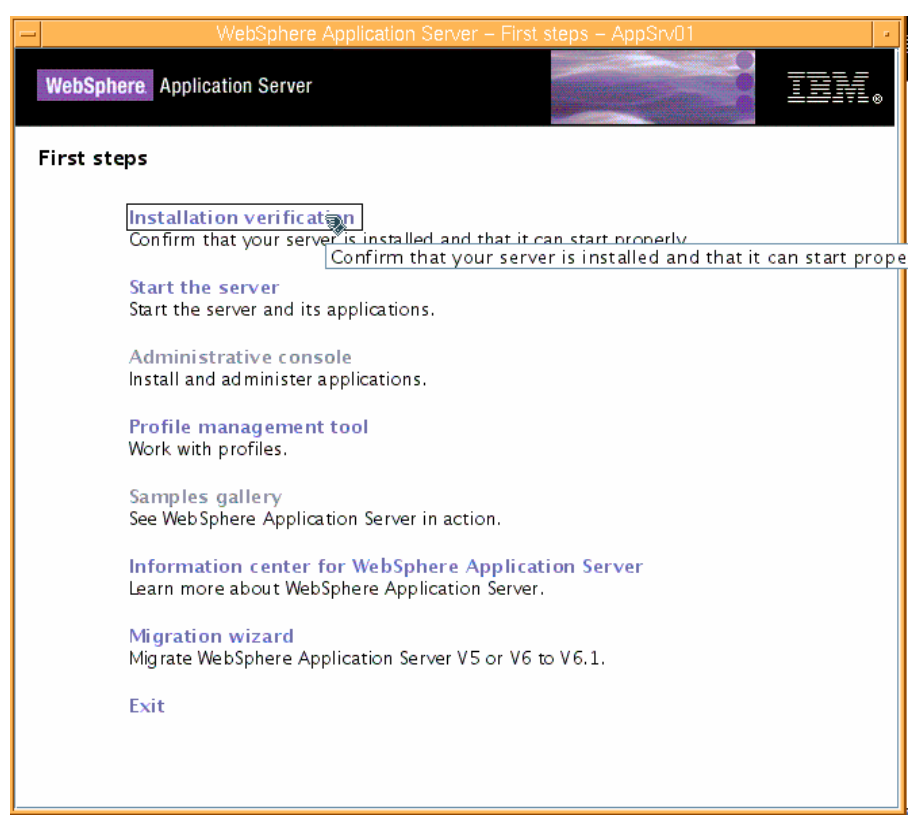

*Figure 10. First steps to test the successful installation of WebSphere Application Server*

<span id="page-8-0"></span>14. Review the results of the installation-verification process in the pop-up window (see [Figure 11](#page-8-1)), then close the window.

<span id="page-8-1"></span>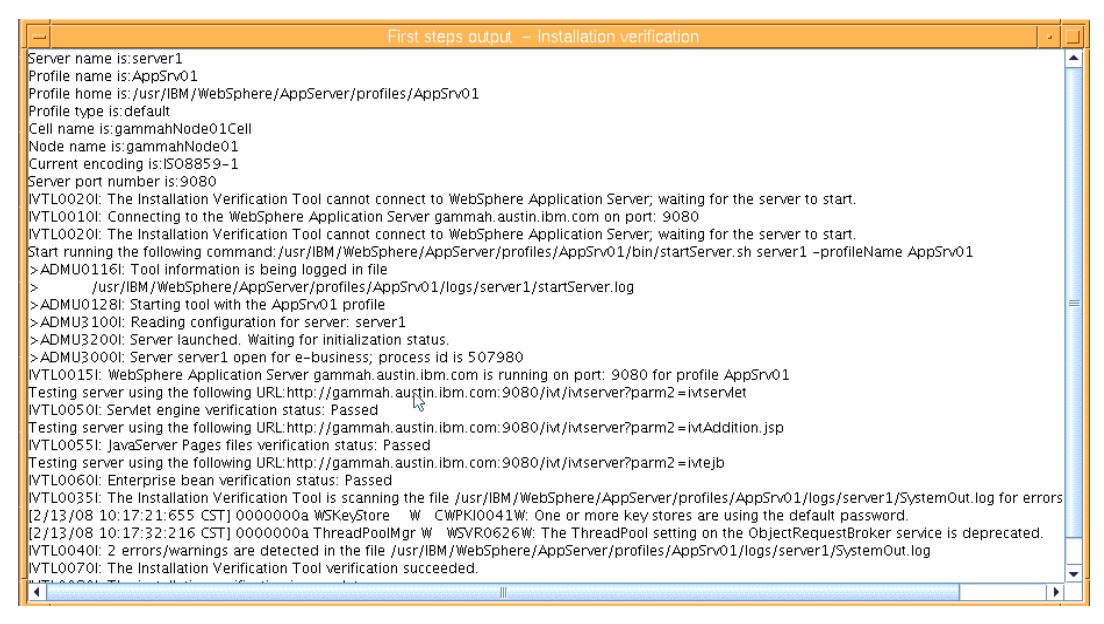

*Figure 11. Results of the installation-verification process*

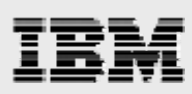

#### 15. Select **Stop Server**. (See [Figure 12](#page-9-0).)

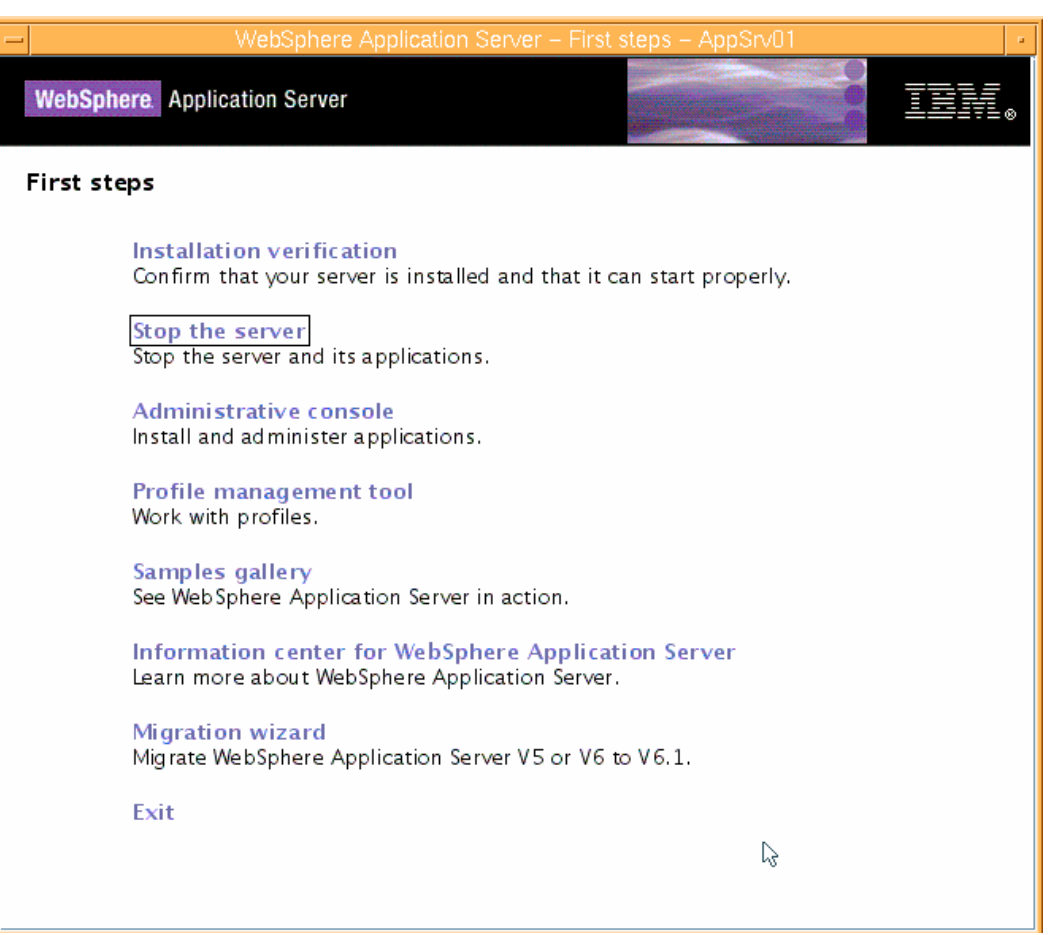

*Figure 12. Stopping the server*

<span id="page-9-0"></span>16. Close the window that has been produced by the Stop Server process. (See [Figure 13](#page-9-1).)

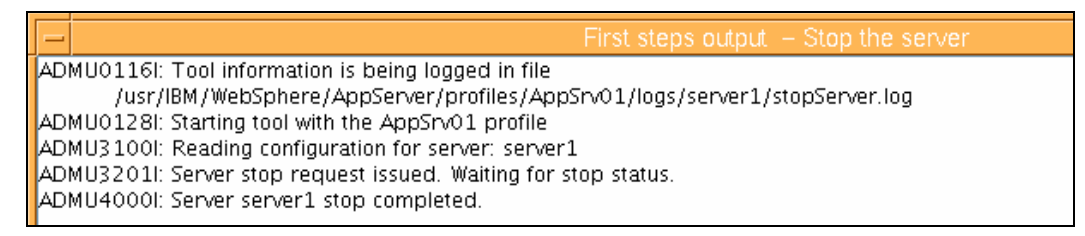

*Figure 13. Results of the Stop Server process* 

<span id="page-9-1"></span>17. To complete the First Steps processes, click **Exit**.

<span id="page-10-0"></span>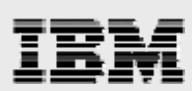

### Installing IBM HTTP Server

1. Select **Launch the installation wizard for IBM HTTP Server**. (See [Figure 14](#page-10-1).)

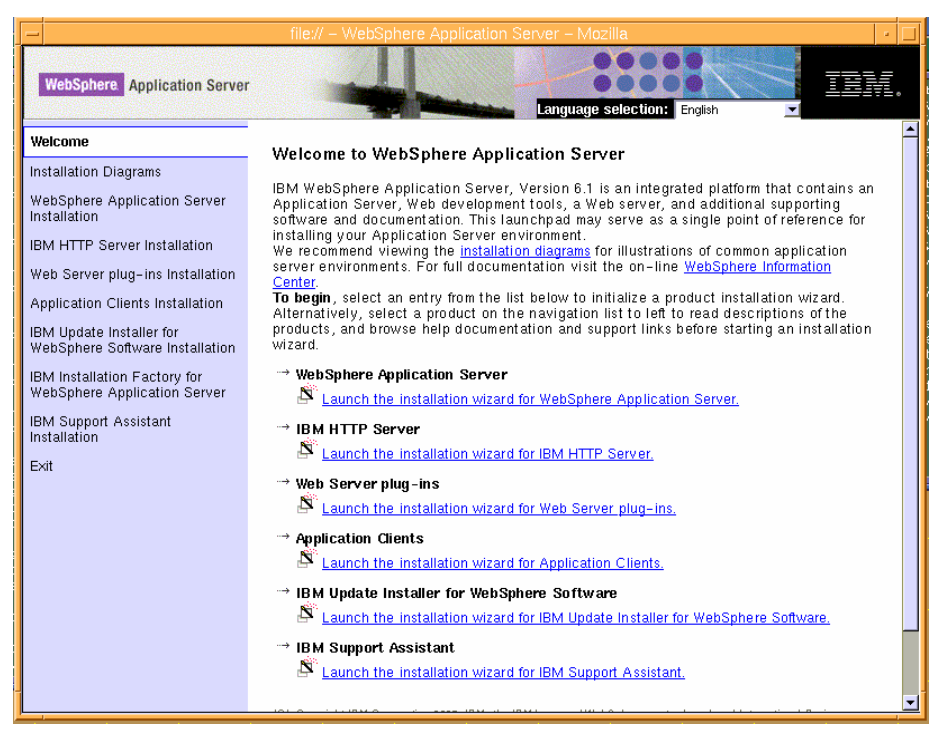

*Figure 14. Select to install IBM HTTP Server* 

<span id="page-10-2"></span><span id="page-10-1"></span>2. To begin installing IBM HTTP Server 6.0, at the Welcome page, click **Next**. (See [Figure 15](#page-10-2).)

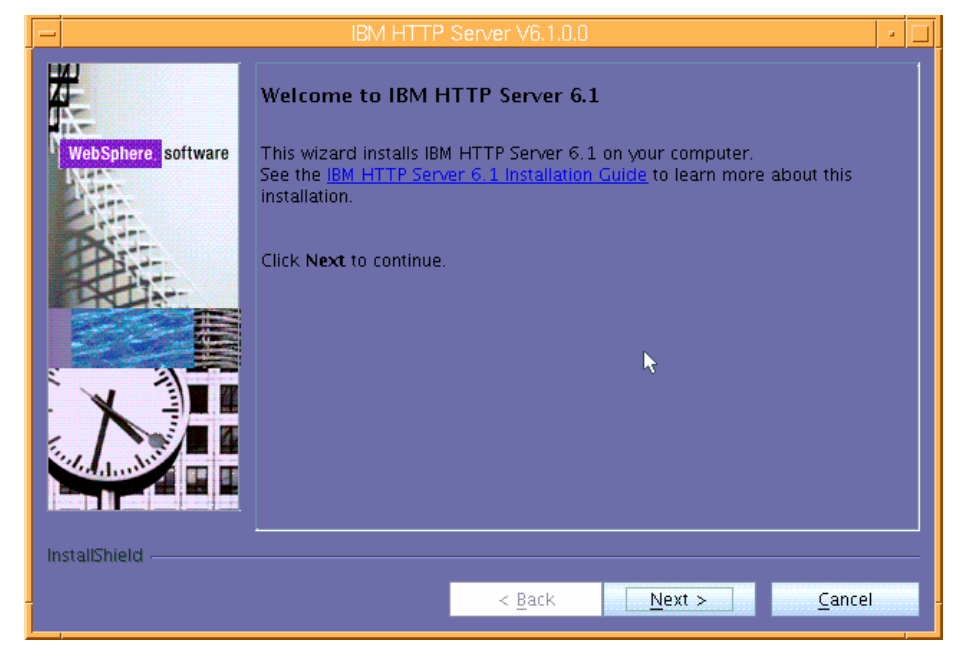

*Figure 15. Welcome page for installing IBM HTTP Server* 

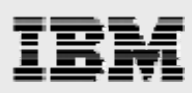

3. Select **I accept both the IBM and non-IBM terms** the click **Next**. (See [Figure 16.](#page-11-0))

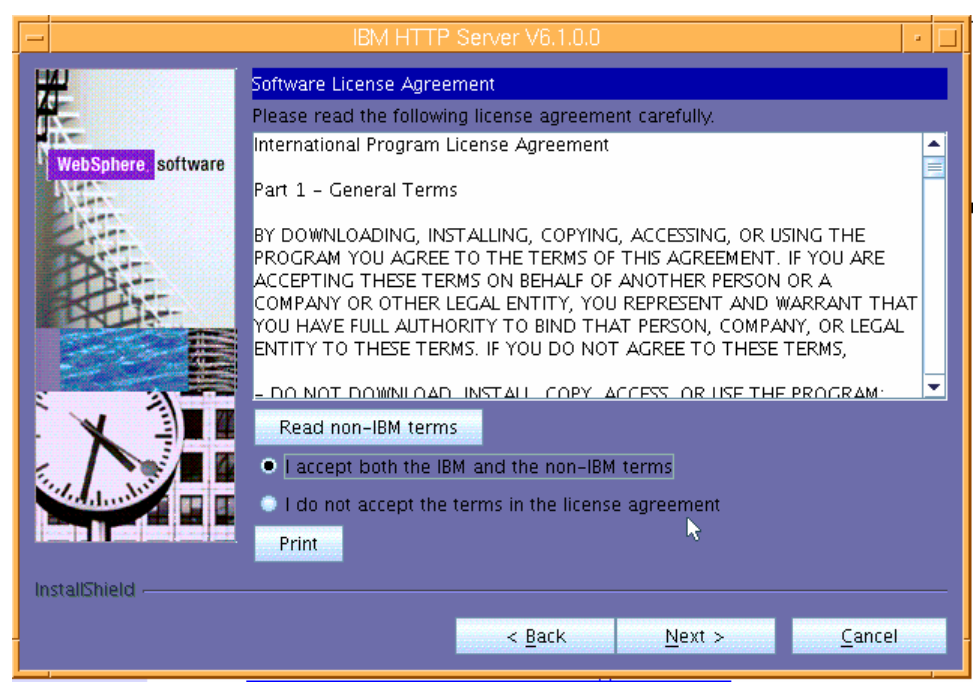

*Figure 16. License agreement* 

<span id="page-11-0"></span>4. You will then see that the wizard has checked for the expected system prerequisites. Click **Next**. (See [Figure 17](#page-11-1).)

<span id="page-11-1"></span>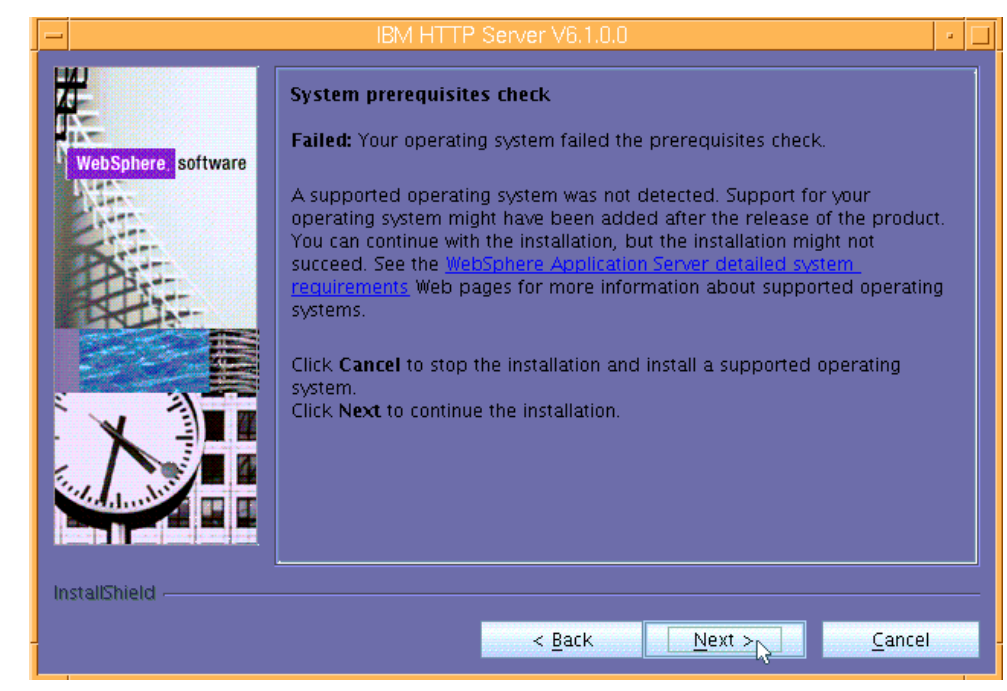

*Figure 17.Verifying system prerequisites* 

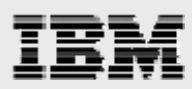

5. Enter the directory name for the IBM HTTP Server instance. (This example uses the default install location of /usr/IBM/HTTPServer.) Click **Next**. (See [Figure 18.](#page-12-0))

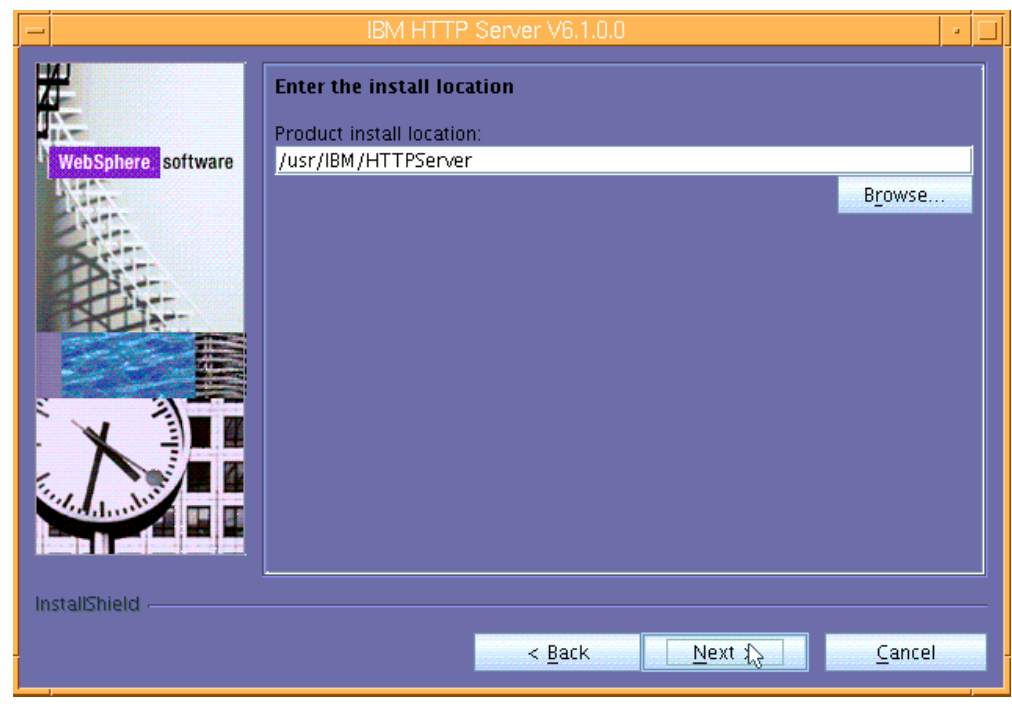

*Figure 18. Choosing the default installation directory* 

<span id="page-12-0"></span>6. The default ports are acceptable. Click **Next**. (See [Figure 19.](#page-12-1))

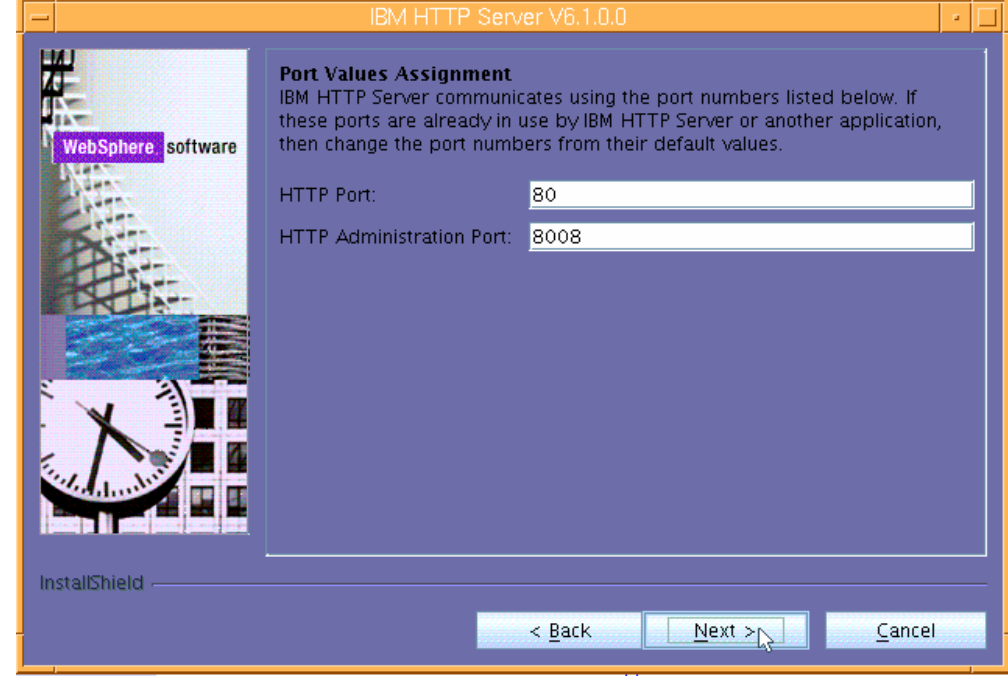

*Figure 19. The default prots* 

<span id="page-12-1"></span>*WebSphere install guide for PDM appllications* 

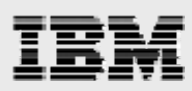

7. In this example, no user is created for administration. Uncheck **Create a user ID for IBM HTTP administration server authentication** then click **Next**. (See [Figure 20.](#page-13-0))

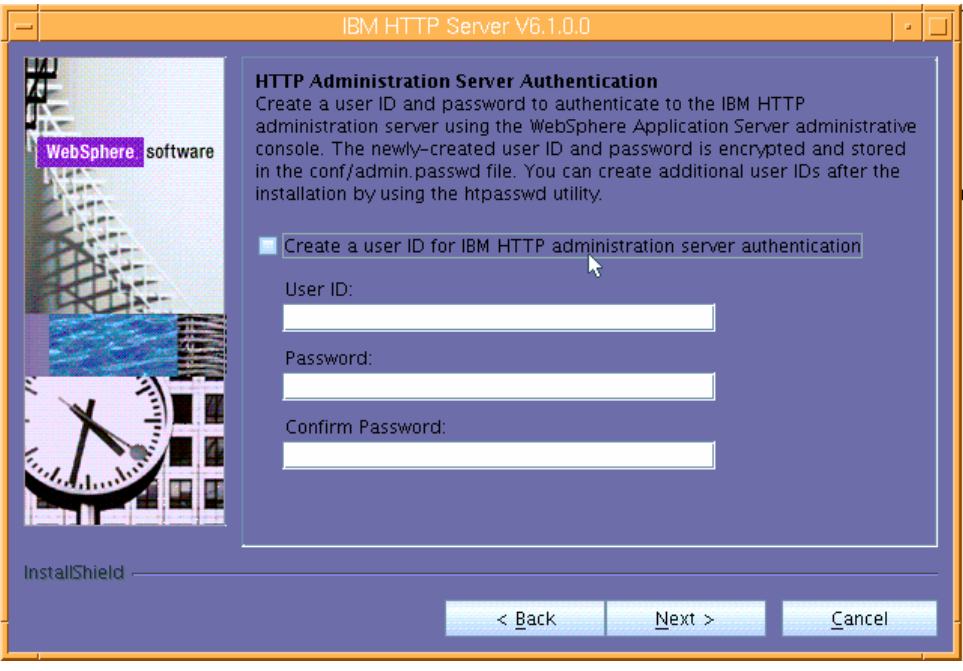

*Figure 20. Bypassing the creation of an administrative user* 

<span id="page-13-0"></span>8. This example also does not set up the use of an HTTP administration server. Uncheck both **Setup IBM HTTP Server administration server to administer IBM HTTP Server** and **Create a unique user ID for IBM HTTP Server administration**, then click **Next**. (See [Figure 21.](#page-13-1))

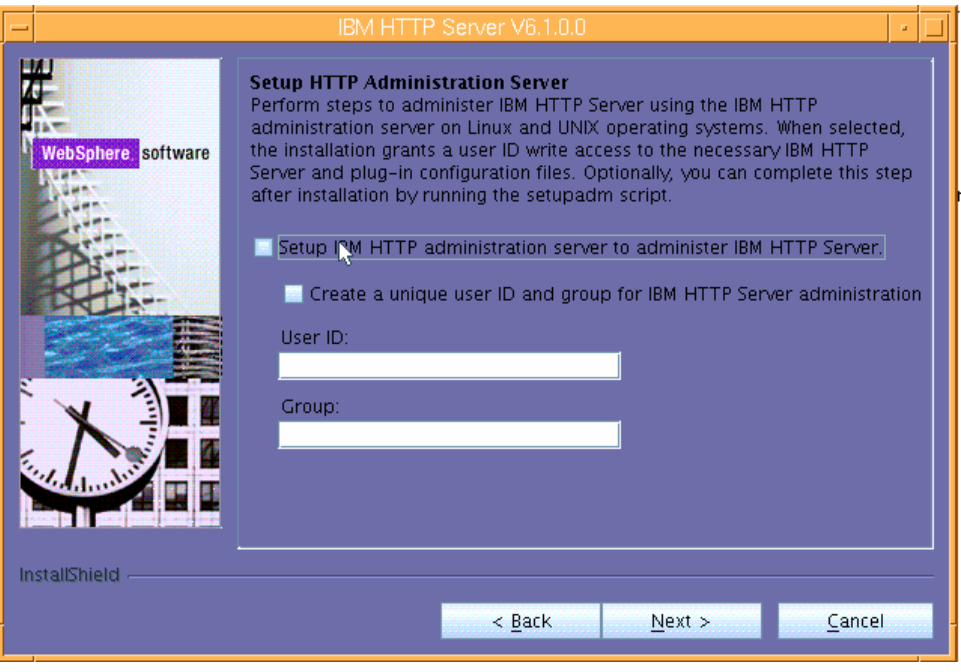

<span id="page-13-1"></span>*Figure 21. Bypassing the creation of an administration server* 

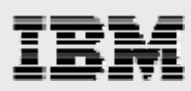

**9.** Because the plug-in will be installed separately, uncheck **Install the IBM HTTP Server Plug-in for IBM WebSphere Application Server,** then click **Next.** (See [Figure 22.](#page-14-0))

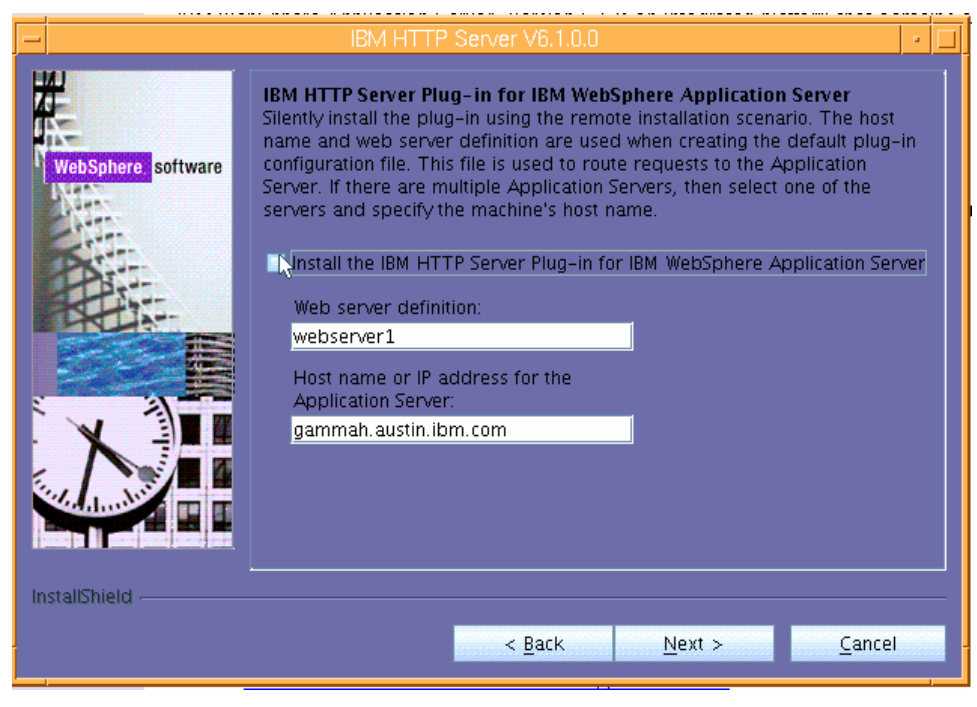

*Figure 22. Do not install the plug-in at this time* 

<span id="page-14-0"></span>10. Review the contents of the Installation Summary page, then click **Next**. (See [Figure 23](#page-14-1).)

**Note:** The installation will proceed and take several minutes to complete.

<span id="page-14-1"></span>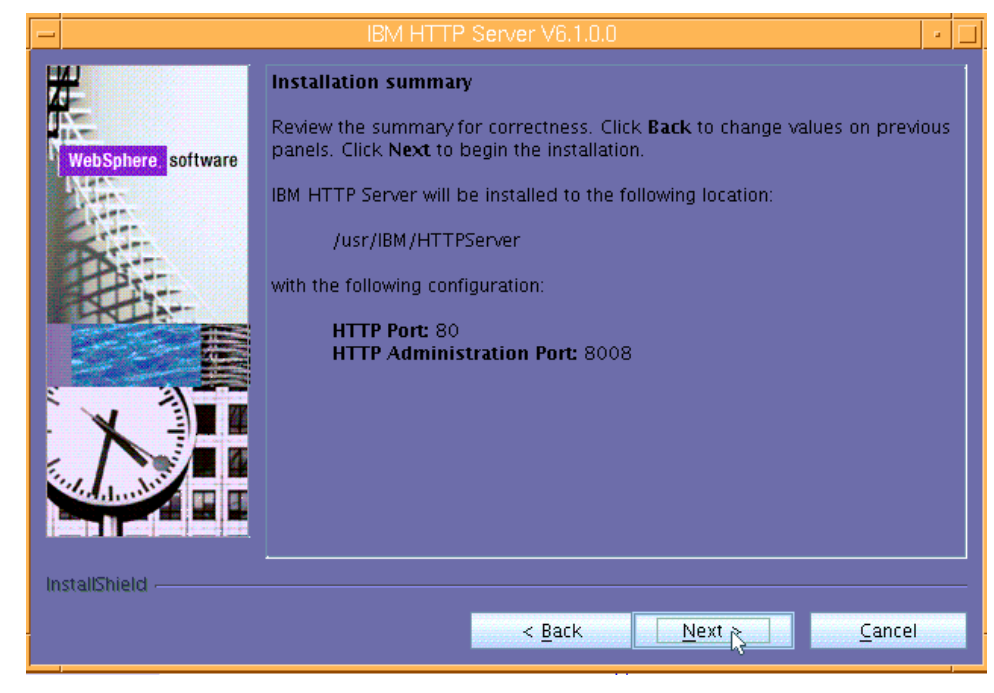

*Figure 23. Installation Summary page*

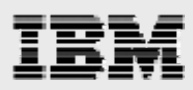

**11.** After completing the install processes for IBM HTTP Server, the wizard will display an informational page that indicates a successful installation. Click **Finish**. (See [Figure 24.](#page-15-0))

<span id="page-15-0"></span>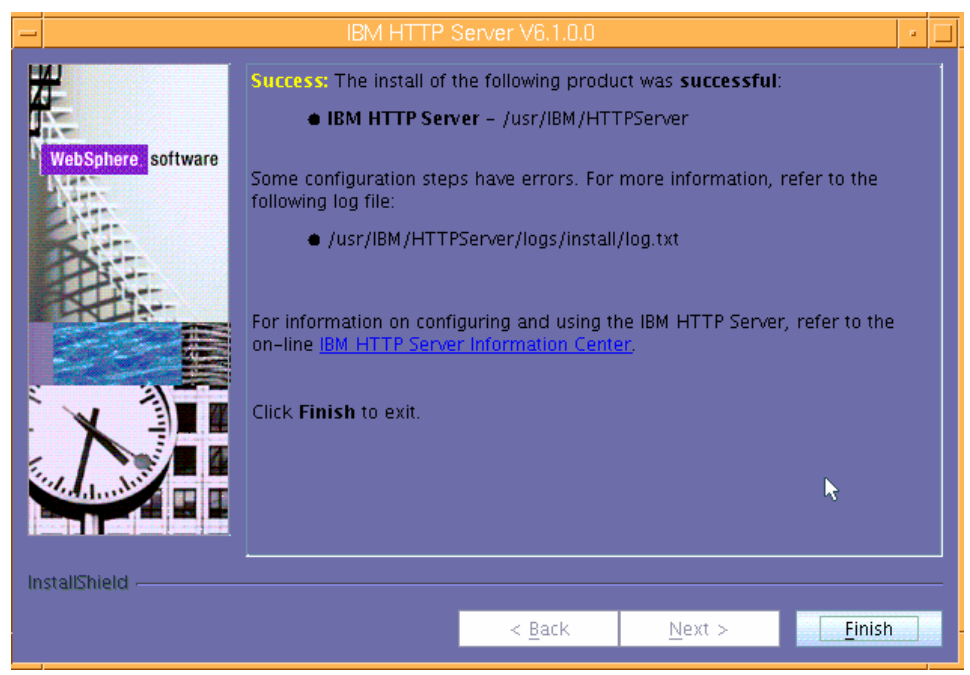

*Figure 24. Successful installation of IBM HTTP Server*

<span id="page-16-0"></span>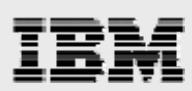

### Installing IBM WebSphere plug-ins

1. Select **Launch the installation wizard for Web Server plug-ins**. (See [Figure 25.](#page-16-1))

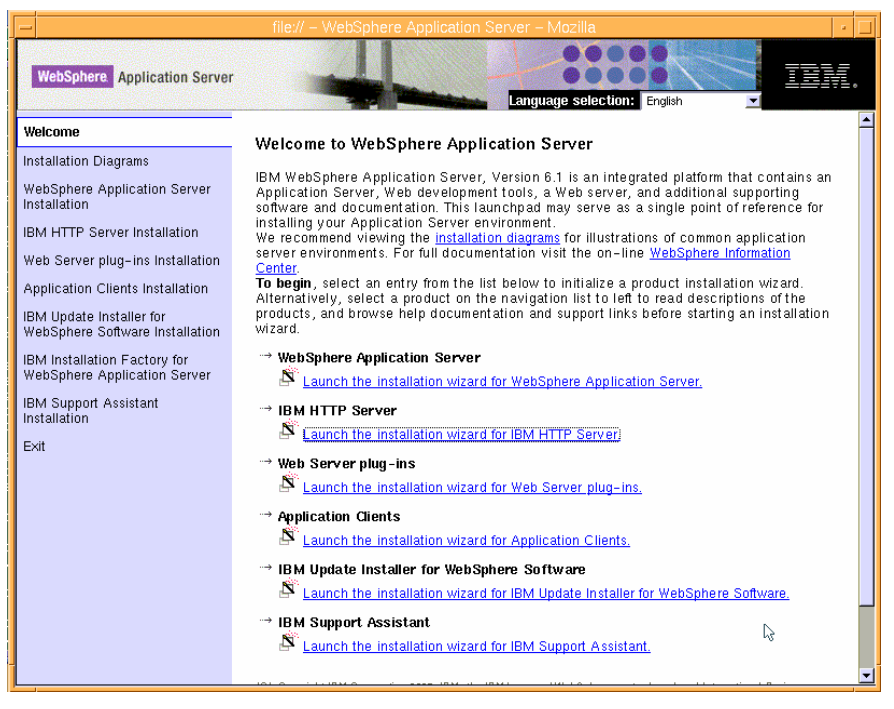

*Figure 25. Launching the install wizard for the plug-ins*

<span id="page-16-1"></span>2. Deselect **Installation roadmap: Overview and installation scenarios**, then click **Next**. (See [Figure 26](#page-16-2).)

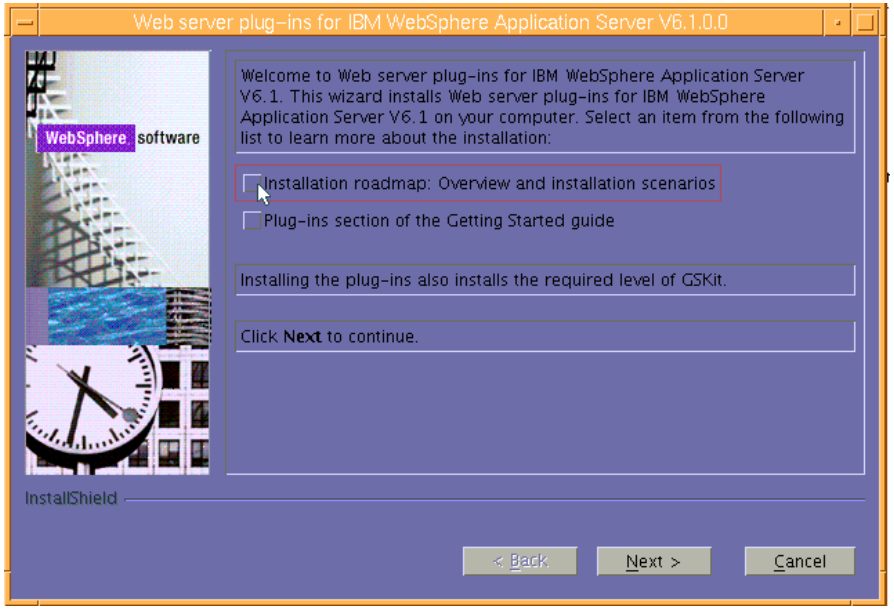

<span id="page-16-2"></span>*Figure 26. Elect not to view the Installation roadmap*

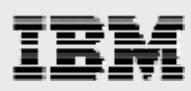

3. On the Software License Agreement page, select **I accept both the IBM and non-IBM terms** then click **Next**. (See [Figure 27.](#page-17-0))

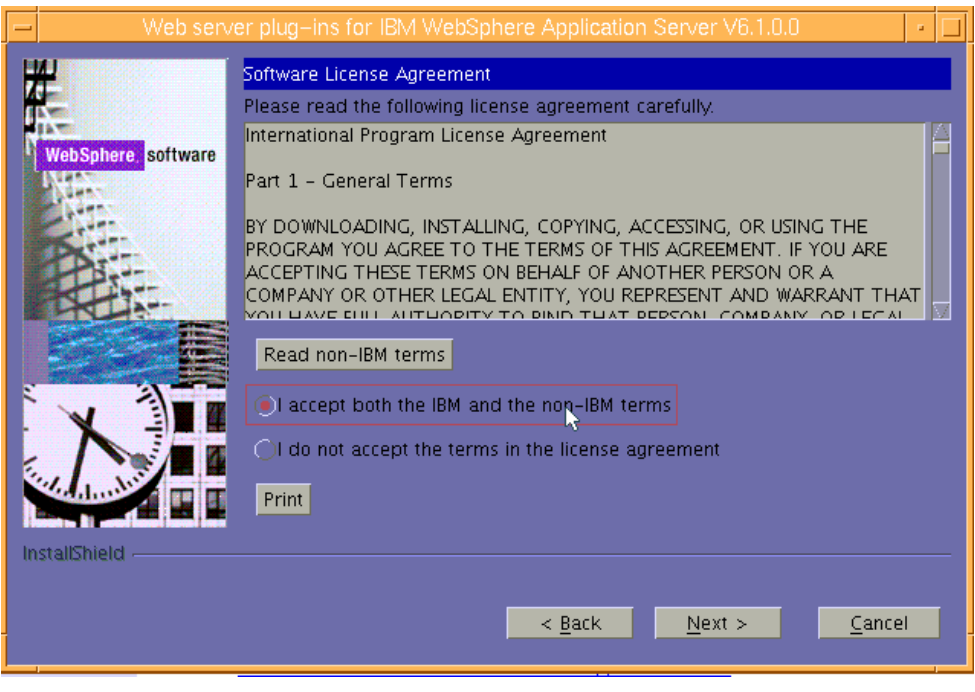

*Figure 27. Software License Agreement*

<span id="page-17-0"></span>4. You will then see that the wizard has checked for the expected system prerequisites. Ignore the error message with regard to system prerequisites. Click **Next**. (See [Figure 28.](#page-17-1))

<span id="page-17-1"></span>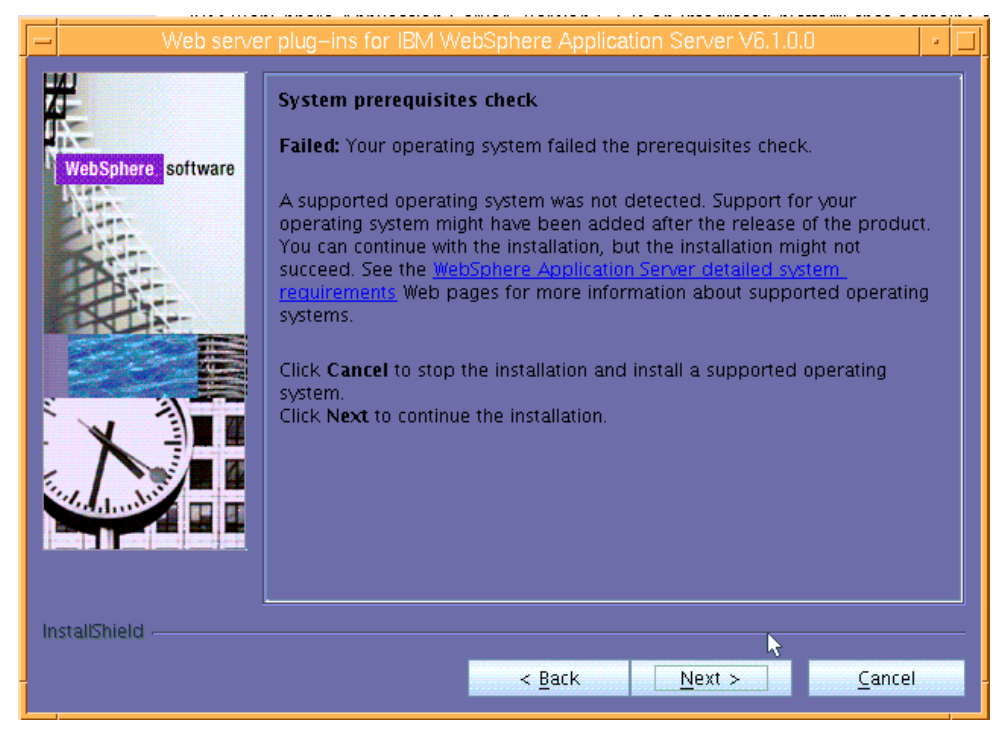

*Figure 28. Checking for system prerequisites*

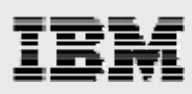

**5.** Select **IBM HTTP Server V6 or V6.1,** then click **Next**. (See [Figure 29](#page-18-0).)

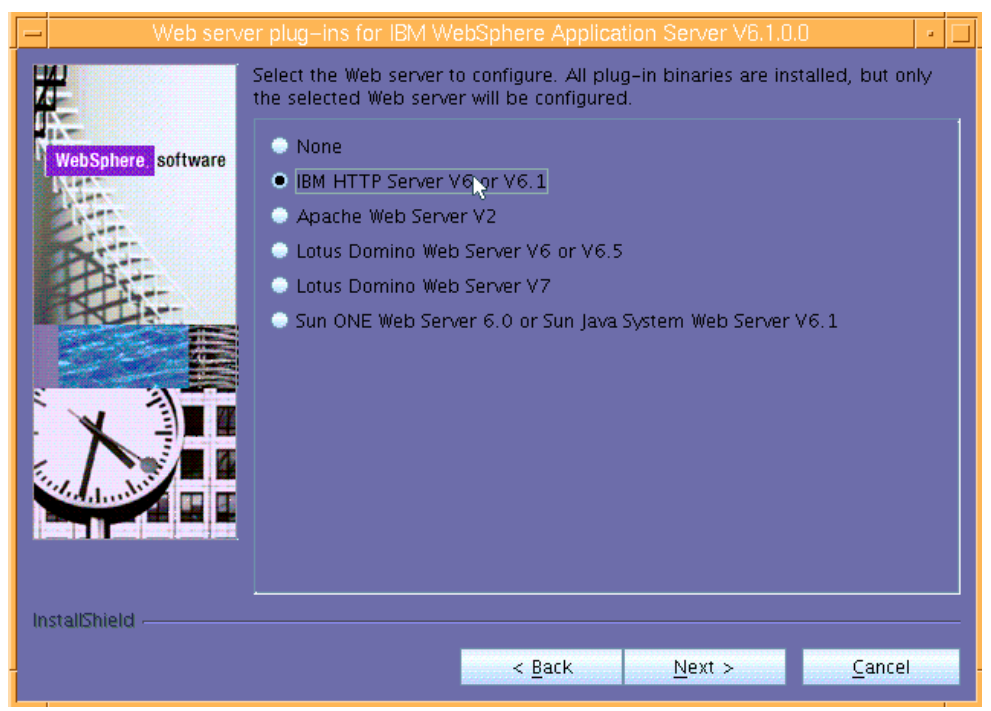

*Figure 29. Selecting IBM HTTP Server plug-ins to be installed*

<span id="page-18-1"></span><span id="page-18-0"></span>**6.** Select **WebSphere Application Server machine (local)** then click **Next**. (See [Figure 30.](#page-18-1))

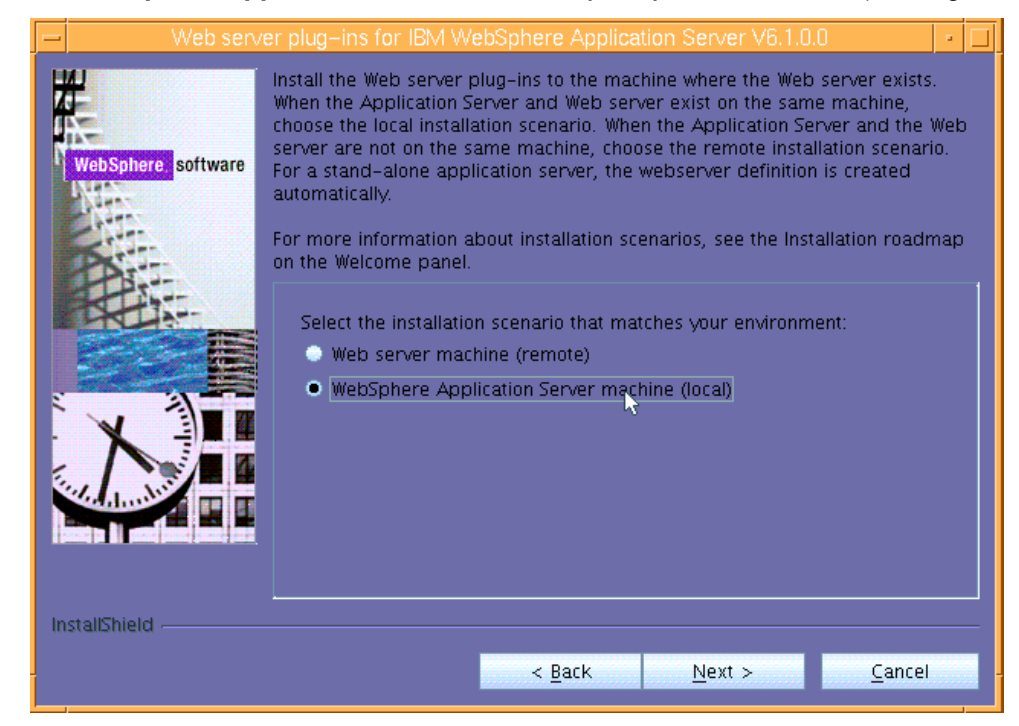

*Figure 30. Selecting WebSphere Application Server plug-ins to be installed*

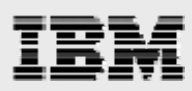

7. The default plug-in location, which is shown as /usr/IBM/HTTPServer/Plugins, is appropriate as the install location. Click **Next**. (See [Figure 31.](#page-19-0))

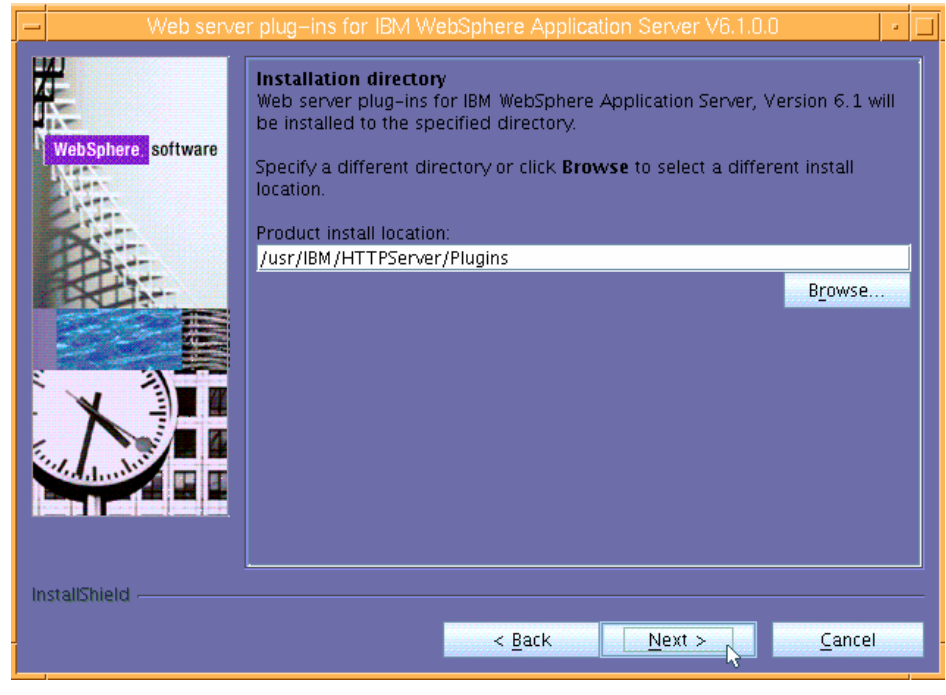

*Figure 31. Verifying the install location for the plug-ins* 

<span id="page-19-0"></span>8. WebSphere Application Server 6.1 was previously installed in /usr/IBM/WebSphere/AppServer; therefore, the proposed installation location (shown on the next page) is correct. Click **Next**. (See [Figure 32](#page-19-1).)

<span id="page-19-1"></span>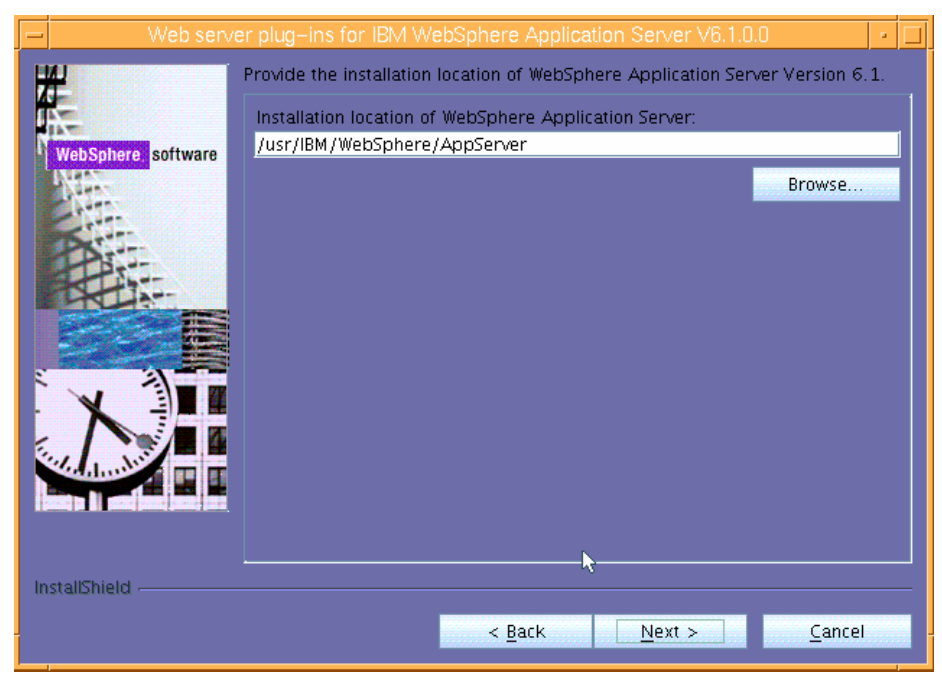

*Figure 32. Providing location information regarding WebSphere Application Server*

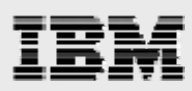

9. The location of the httpd.conf file and the Web server port are both correct. Click **Next**. (See [Figure 33](#page-20-0).)

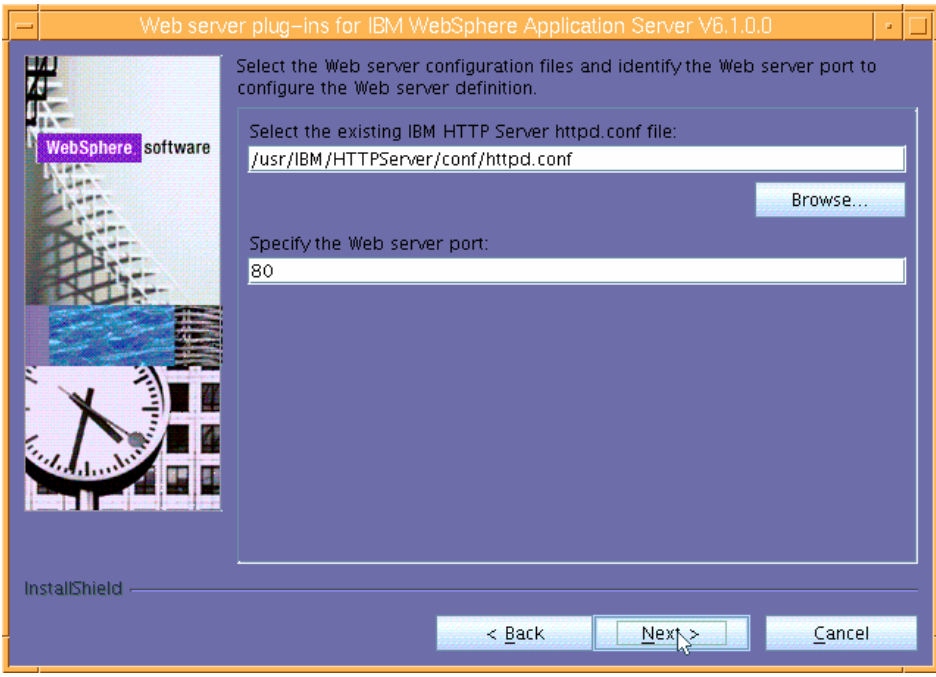

*Figure 33. Verifying the location for the httpd.conf file and the port for the Web server*

<span id="page-20-1"></span><span id="page-20-0"></span>**10.** The proposed unique Web-server definition name is acceptable. Click **Next**. (See [Figure 34](#page-20-1).)

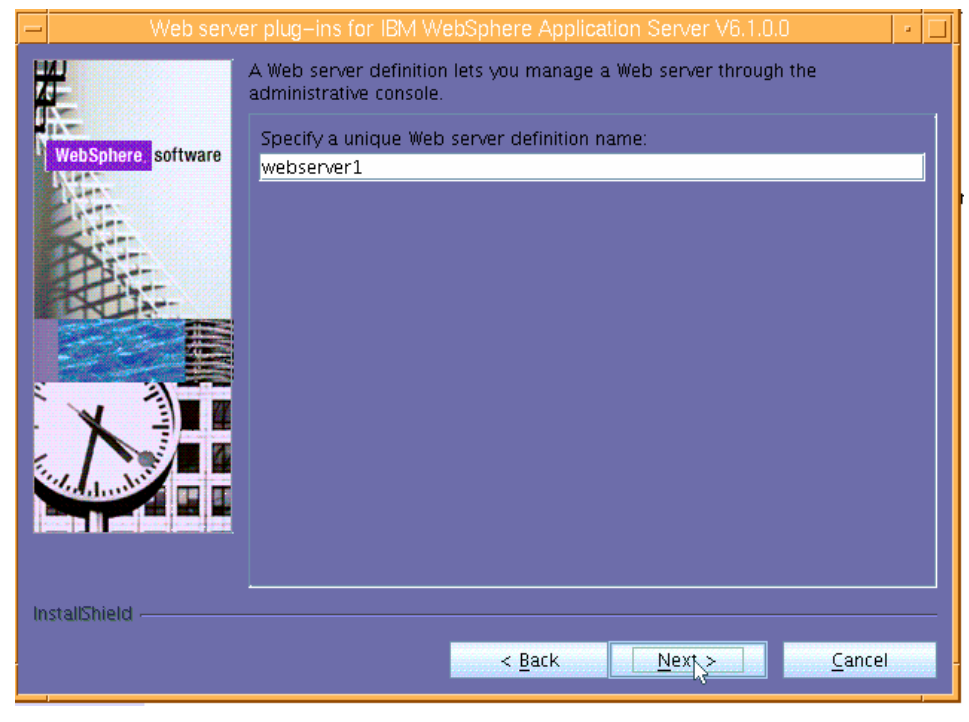

*Figure 34. Unique Web-server definition name*

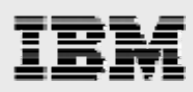

11. Notice that the wizard has provided a default location where it will generate a plugin-cfg.xml file. This location is acceptable. Click **Next**. (See [Figure 35.](#page-21-0))

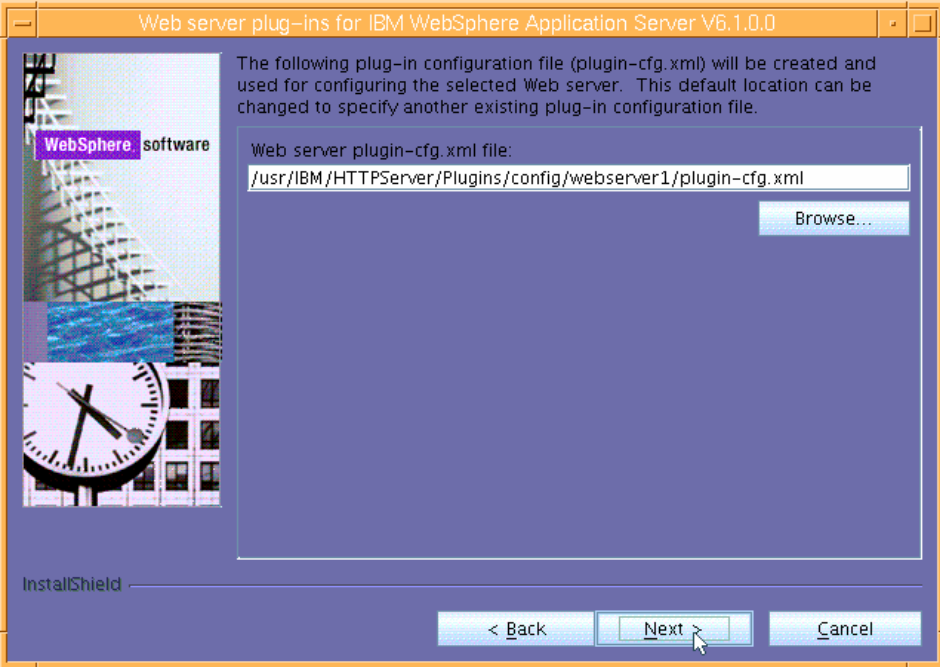

*Figure 35. Location of the plugin-cfg.xml file*

<span id="page-21-0"></span>12. The next page is informational. Review the details that it provides, then click **Next**. (See [Figure 36](#page-21-1).)

<span id="page-21-1"></span>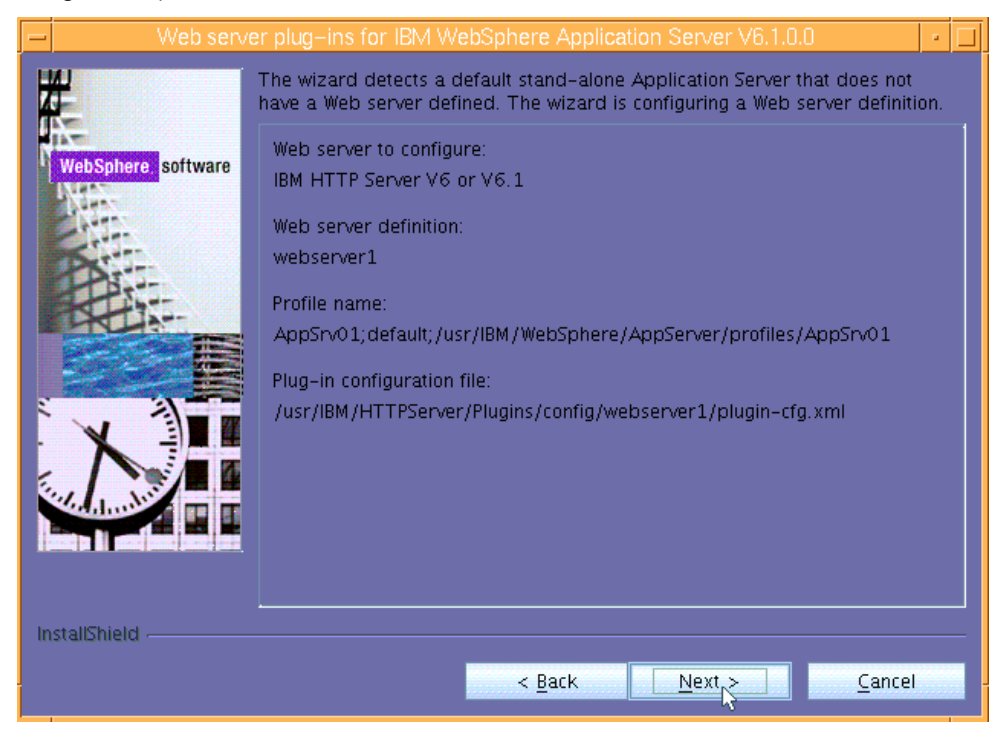

*Figure 36. Informational page regarding a default stand-alone application server* 

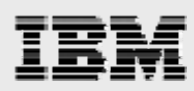

13. The next page is informational, too. Review the installation summary it provides, then click **Next**  to begin the installation. (See [Figure 37](#page-22-0).)

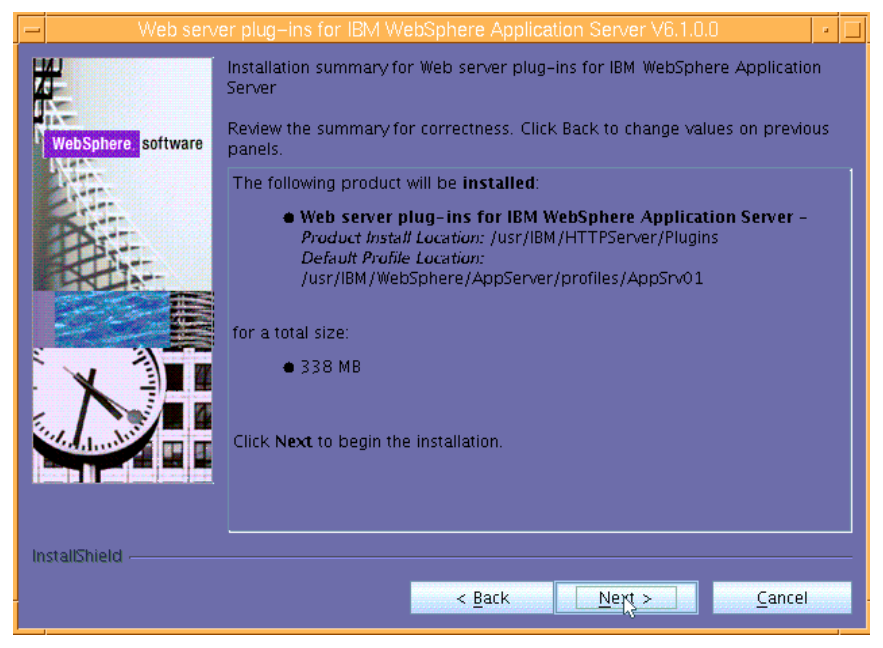

*Figure 37. Informational page regarding the location and size of the Web server plug-ins*

<span id="page-22-0"></span>14. The wizard will display the results of the plug-in installation process. Notice that you will be shown a page that provides details regarding definition and profile names as well as other relevant information. When prompted, click **Next**. (See [Figure 38](#page-22-1).)

<span id="page-22-1"></span>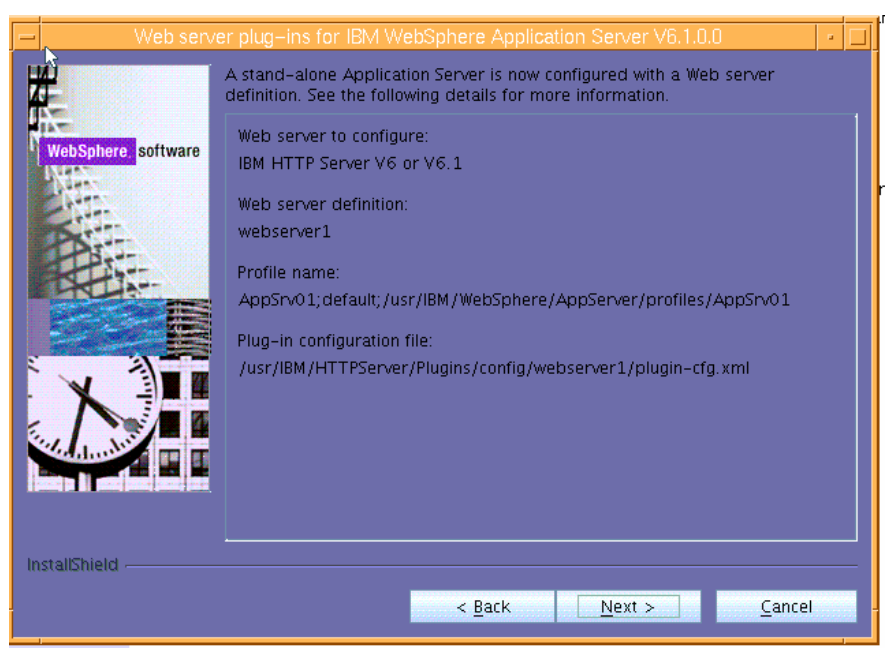

*Figure 38. Informational page regarding IBM HTTP Server and the plug-ins* 

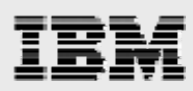

15. Click **Finish**. (See [Figure 39.](#page-23-0)) Then, close the browser window that shows the WebSphere plugins installation roadmap for WebSphere Application Server 6.1.

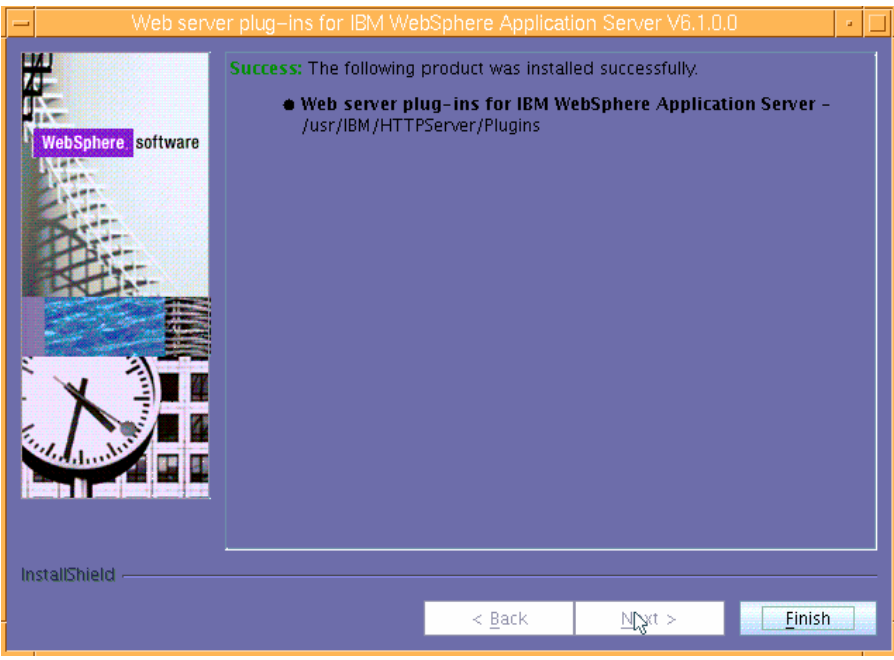

*Figure 39. Successful installation of the WebSphere plug-ins* 

<span id="page-23-0"></span>16. You have now installed WebSphere Application Server, IBM HTTP Server and the related plugins. Click **Exit**. (See [Figure 40.](#page-23-1))

<span id="page-23-1"></span>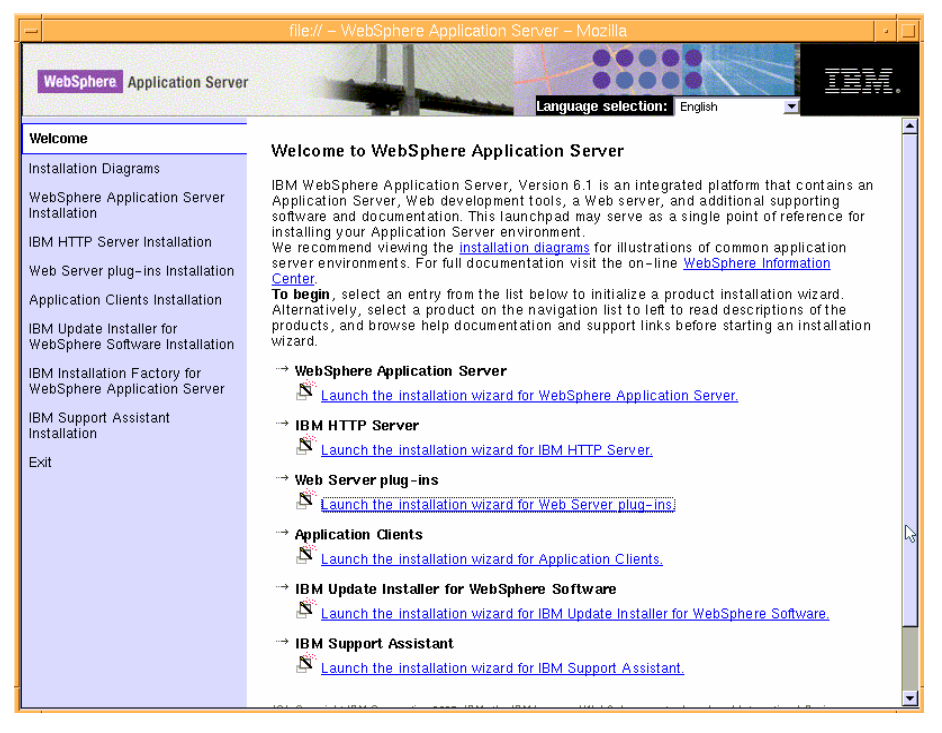

*Figure 40. Exiting from the WebSphere installation wizard* 

<span id="page-24-0"></span>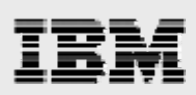

# Verifying the installation

You can verify the WebSphere Application Server installation by invoking example browser-based applications.

- 1. Start server 1 (as the root), enter **/usr/IBM/WebSphere/AppServer/bin/startServer.sh server1**.
- 2. Start IBM HTTP Server (as the root), enter **/usr/IBM/HTTPServer/bin/apachectl start**.
- 3. Access the WebSphere Application Server console from a browser by entering the following URL: **http://server\_name:9060/ibm/console**
- 4. Log in as administrator (admin). (See [Figure 41.](#page-24-1))

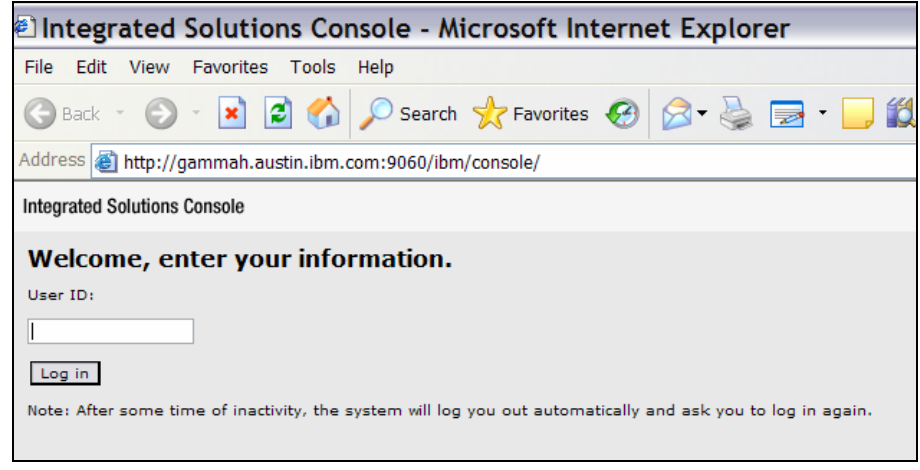

*Figure 41.* 

<span id="page-24-1"></span>5. Verify that itvApp is running by opening the following URLs (which are case-sensitive) in your browser (see [Figure 42\)](#page-24-2): **http:/server\_name:9080:/PlantsByWebSphere** and

**http:/server\_name/PlantsByWebSphere**.

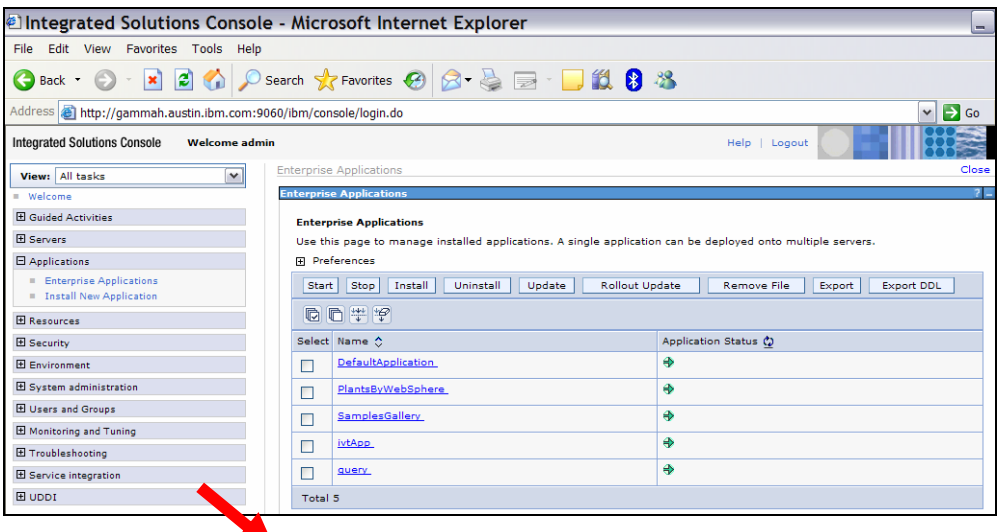

<span id="page-24-2"></span>*Figure 42. Using a browser to verify that itvAPP is running* 

<span id="page-25-0"></span>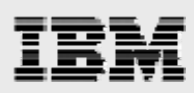

6. If you are able to access the PlantsByWebSphere application by using both port 9080 and default port 80, you have verified that WebSphere Application Server is running, and that its integration with IBM HTTP Server is correctly established. (See [Figure 43](#page-25-1).)

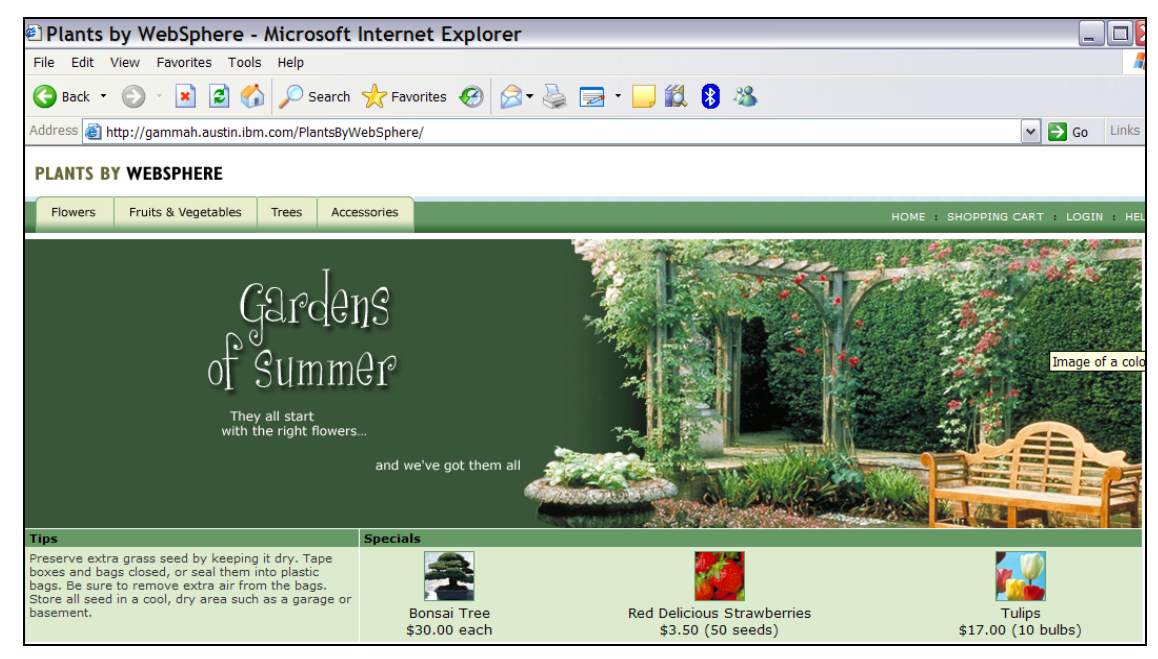

*Figure 43. Accessing the PlantsByWebSphere application* 

### <span id="page-25-1"></span>Installing Fix Pack 13

The installation of the fix pack requires that you download the latest version of the Update Installer utility, as well as several pack files that contain the maintenance to be applied. This section explains the optional step of applying fixpack13, which was the latest version of maintenance available when this white paper was written.

- 1. Before installing, you need to download the files from the IBM WebSphere support site (**ibm.com**/software/webservers/appserv/was/support). An example of the location that is to be accessed for obtaining the files is shown in [Figure 44.](#page-26-1)
- 2. Stop the server processes by running the following commands (as the root):

**/usr/IBM/HTTPServer/bin/apachectl stop /usr/IBM/WebSphere/AppServer/bin/stopServer.sh server1** 

3. Before performing the updates, run the **slibclean** command to purge access to any executable programs and libraries that might have been accessed.

<span id="page-26-0"></span>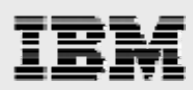

### **Downloading files and preparing to install the update-installer program**

This next series of steps shows you how to download the pack files and prepare for the installation of the Update Installer program.

1. Use the AIX mv command to rename all of the downloaded files (except for download.updii.61013.aixppc32.zip) to eliminate the zip extension.

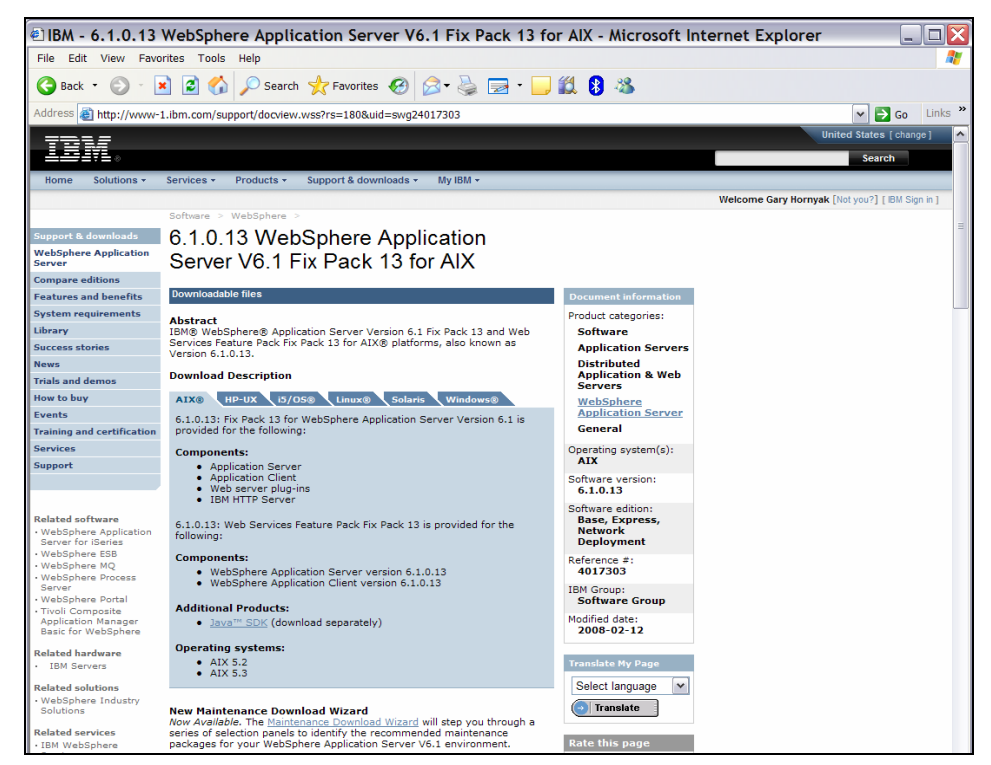

*Figure 44. The WebSphere Application Server Fix Pack Web site* 

<span id="page-26-1"></span>2. [Figure 45](#page-26-2) provides a listing of the pack files that are used to update WebSphere Application Server V6.1.0.0 to V6.1.0.13.

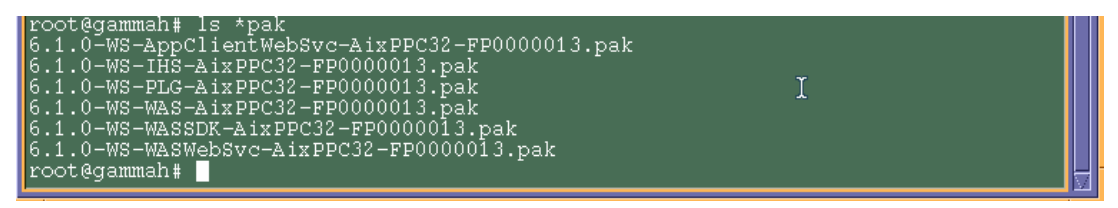

*Figure 45. Listing of the update files to move to WebSphere Application Server 6.1.0.13*

<span id="page-26-2"></span>3. Use the **jar xvf download.updii.61013.aixppc32.zip** command to expand the contents of this file. This creates the UpdateInstaller directory for the next step.

<span id="page-27-0"></span>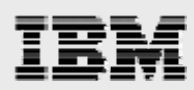

### **Running the installation of the Update Installer utility**

Use the following procedures to install the Update Installer utility.

- 1. Enter cd UpdateInstaller.
- 2. Enter **chmod 755 install** to add execution permission to the install file.
- 3. Run the **./install** command to start the Update Installer utility.
- 4. The ./install command starts the installation wizard for the Update Installer. Click **Next**. (See [Figure 46](#page-27-1).)

<span id="page-27-1"></span>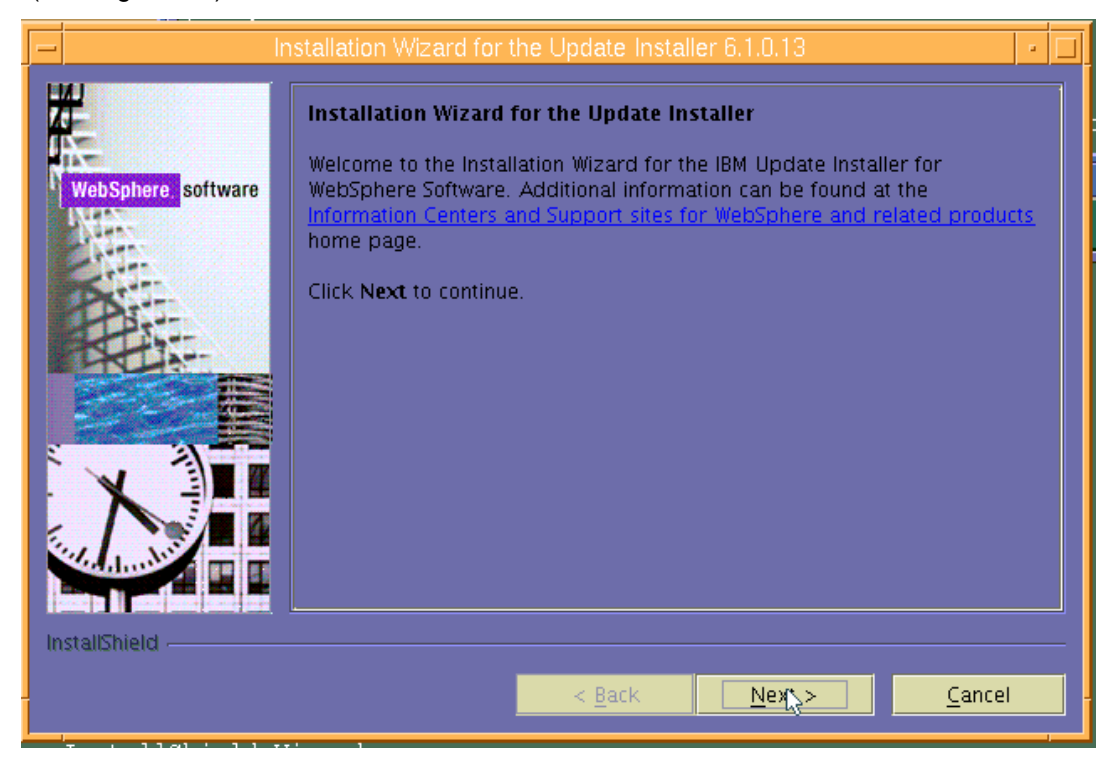

*Figure 46. Welcome page for the installation wizard for Update Installer*

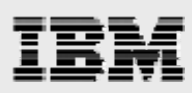

5. Select **I accept the terms in the license agreement**, then click **Next**. (See [Figure 47.](#page-28-0))

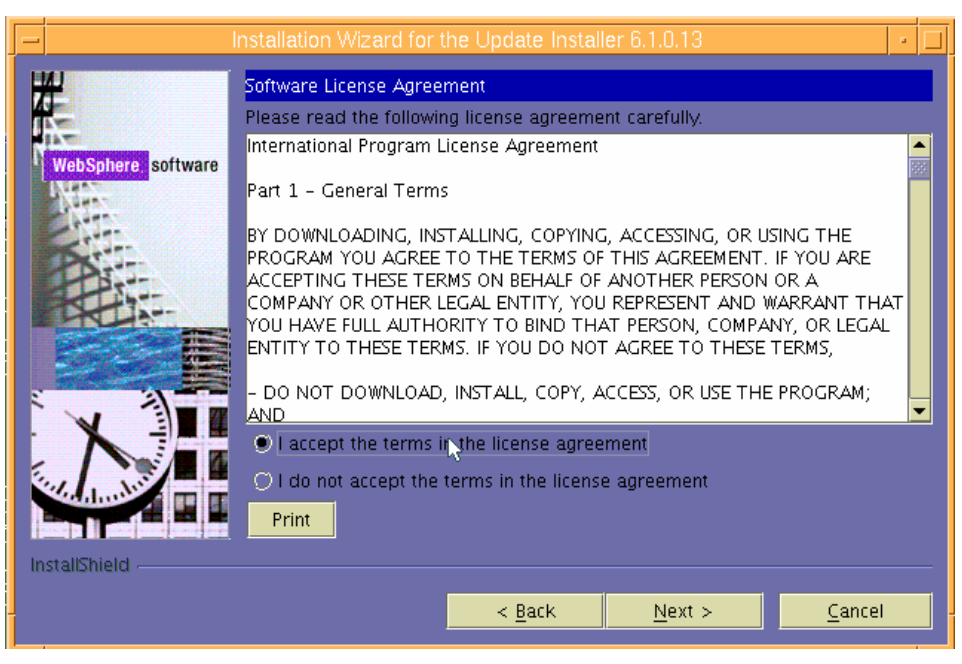

*Figure 47. Software license agreement* 

<span id="page-28-0"></span>6. You will then see that the wizard has checked for the expected system prerequisites. Click,**Next** to continue with installation, even though there is a warning about missing prerequisites.

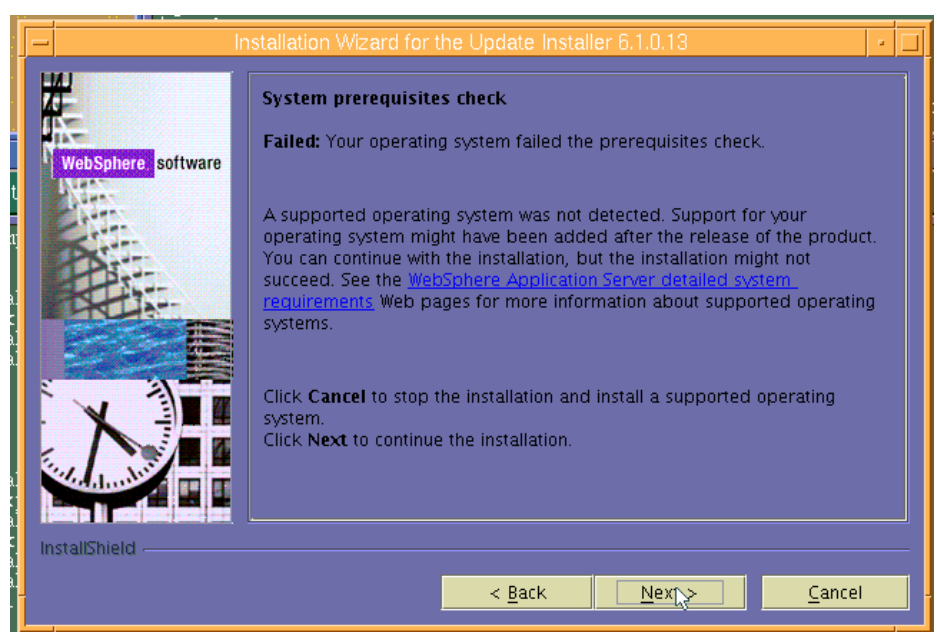

*Figure 48. Checking for prerequisites* 

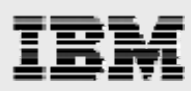

7. Enter the directory path (location) for the installation of the Update Installer utility, which is **/usr/IBM/WebSphere/UpdateInstaller**, then click **Next**. (See [Figure 49.](#page-29-0))

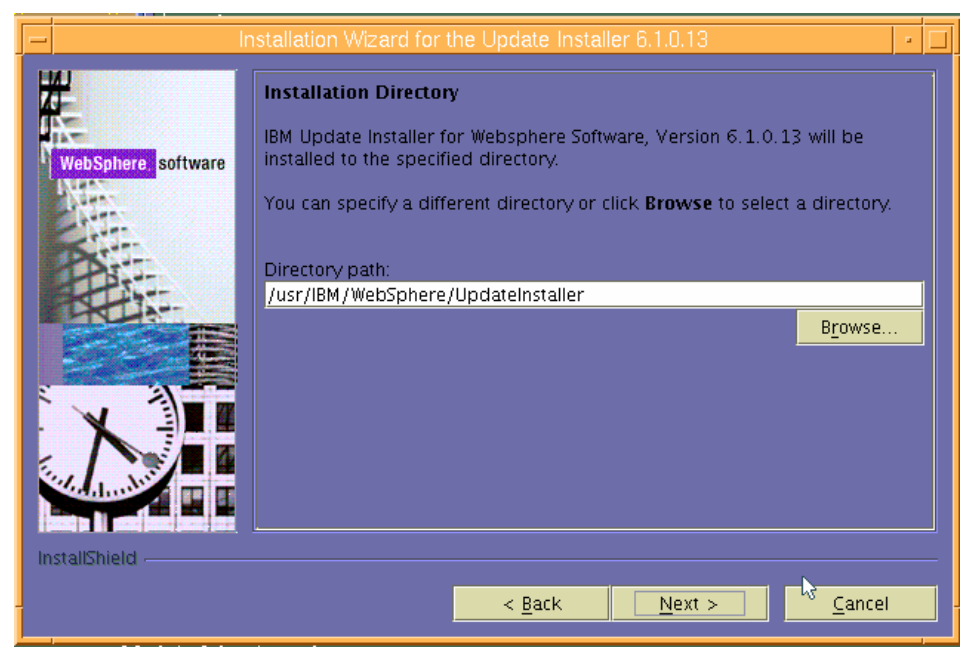

*Figure 49. Directory path for the Update Installer utility* 

<span id="page-29-0"></span>8. Review the Installation Summary page, then click **Next** to begin the installation. (See [Figure 50](#page-29-1).)

<span id="page-29-1"></span>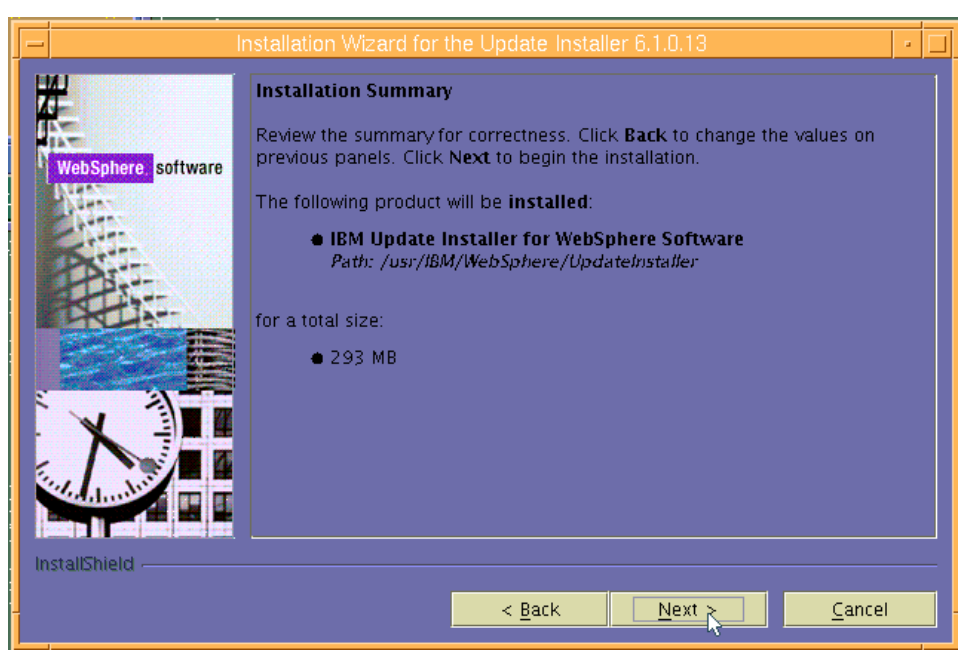

*Figure 50. Summary information regarding the installation* 

<span id="page-30-0"></span>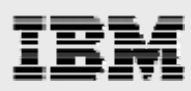

9. Deselect **Launch IBM Update Installer for WebSphere on exit**, then click **Finish** to complete the installation of the Update Installer utility. (See [Figure 51.](#page-30-1))

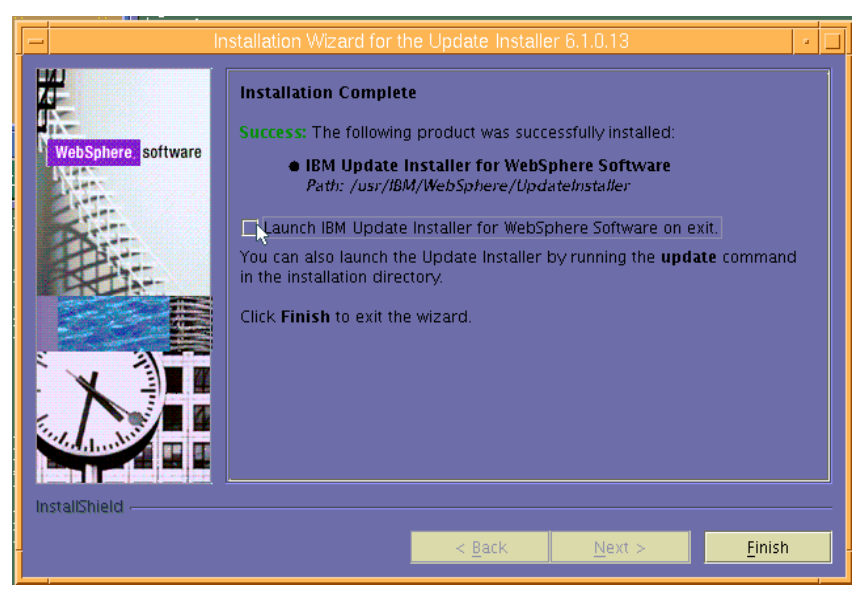

*Figure 51. Installation Complete* 

### <span id="page-30-1"></span>**Updating the WebSphere plug-ins**

To update the WebSphere plug-ins, follow these steps:

- 1. Copy the pack files into /usr/IBM/WebSphere/UpdateInstaller/maintenance by using the following AIX command: **cd /usr/IBM/WebSphere/UpdateInstaller**.
- 2. Run the AIX **update.sh** command.
- <span id="page-30-2"></span>3. Click **Next**. (See [Figure 52.](#page-30-2))

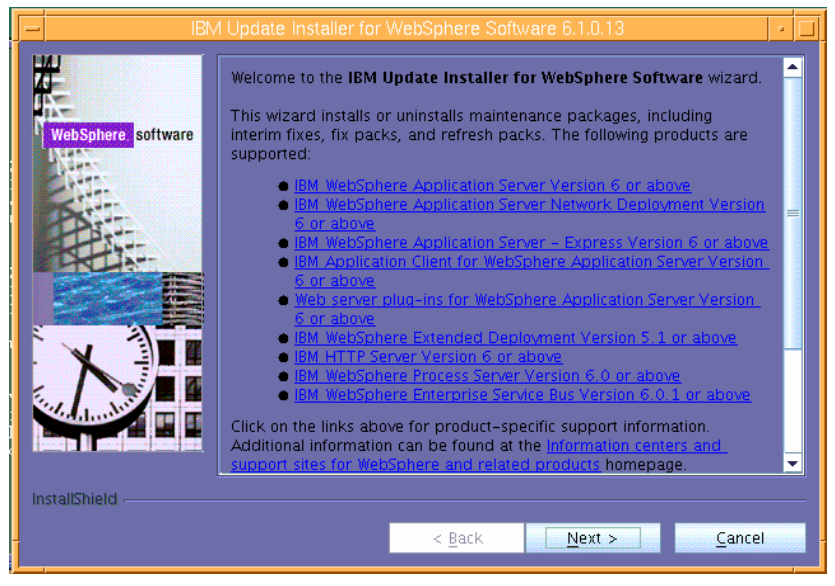

*Figure 52.* 

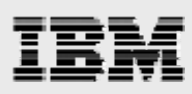

4. The first product that is suggested for updating is the plug-ins, click **Next**. (See [Figure 53.](#page-31-0))

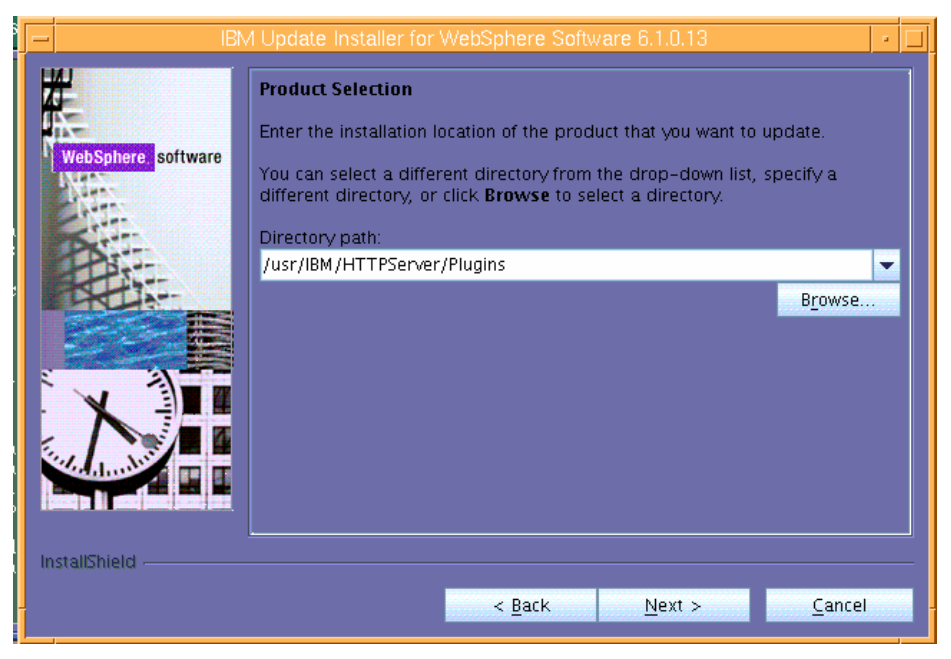

*Figure 53. Selecting plug-ins to update* 

<span id="page-31-1"></span><span id="page-31-0"></span>5. Ensure that **Install maintenance package** is selected, then click **Next**. (See [Figure 54.](#page-31-1))

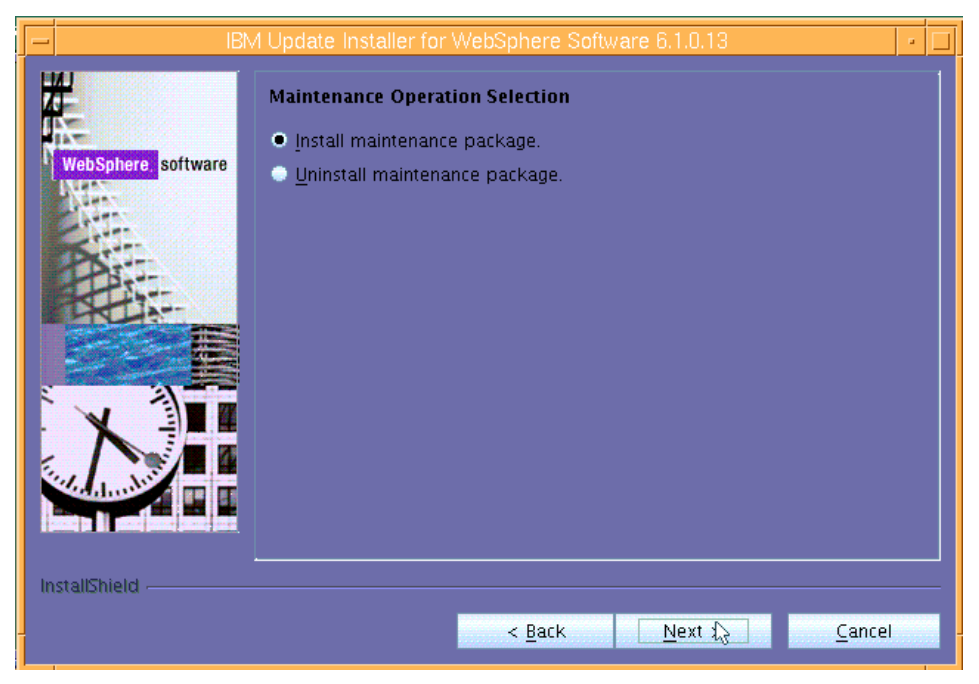

*Figure 54. Selecting the maintenance operation* 

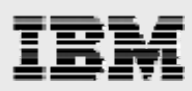

6. In this example, the pack files are copied into the default (suggested) directory (/usr/IBM/WebSphere/UpdateInstaller/maintenance directory), so click **Next**. (See [Figure 55](#page-32-0).)

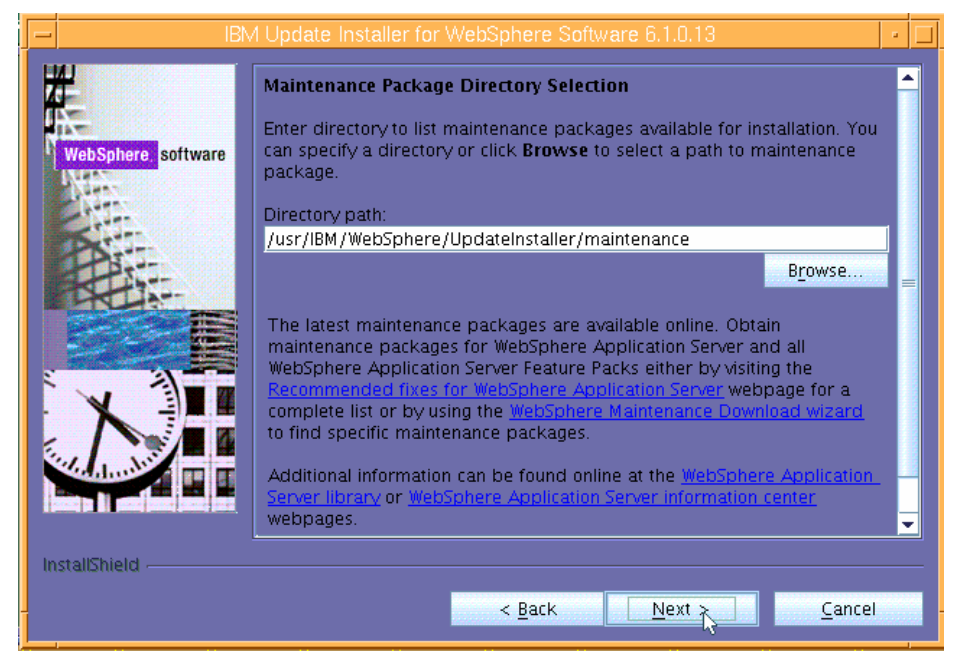

*Figure 55. Selecting the maintenance-package directory* 

<span id="page-32-1"></span><span id="page-32-0"></span>7. Install the **Recommended Updates** by clicking **Next**. (See [Figure 56.](#page-32-1))

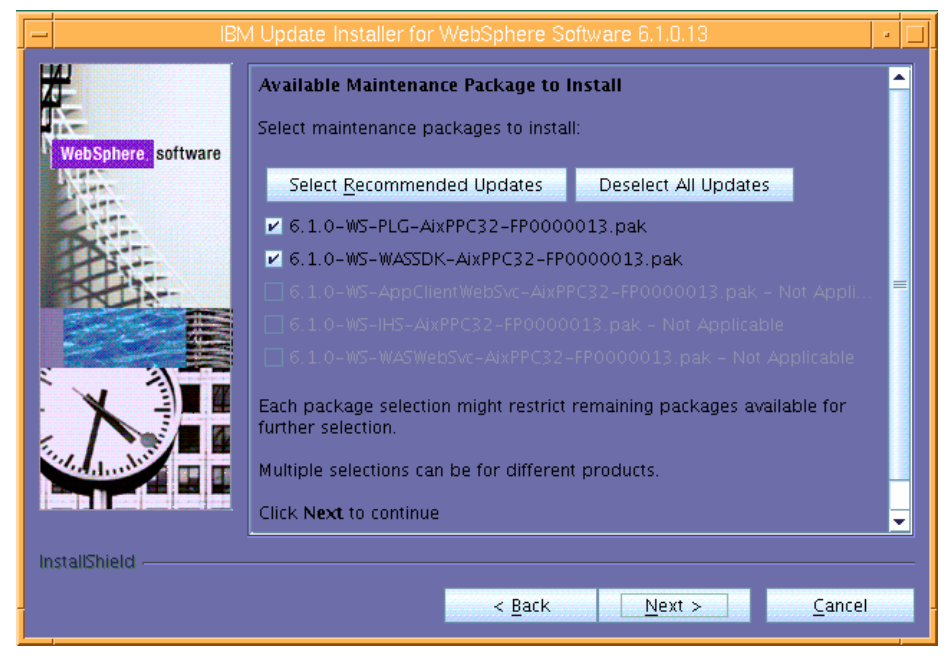

*Figure 56. Available maintenance packages to install* 

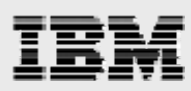

8. The next page provides installation summary information. Click **Next** after reviewing the installation summary. (See [Figure 57.](#page-33-0))

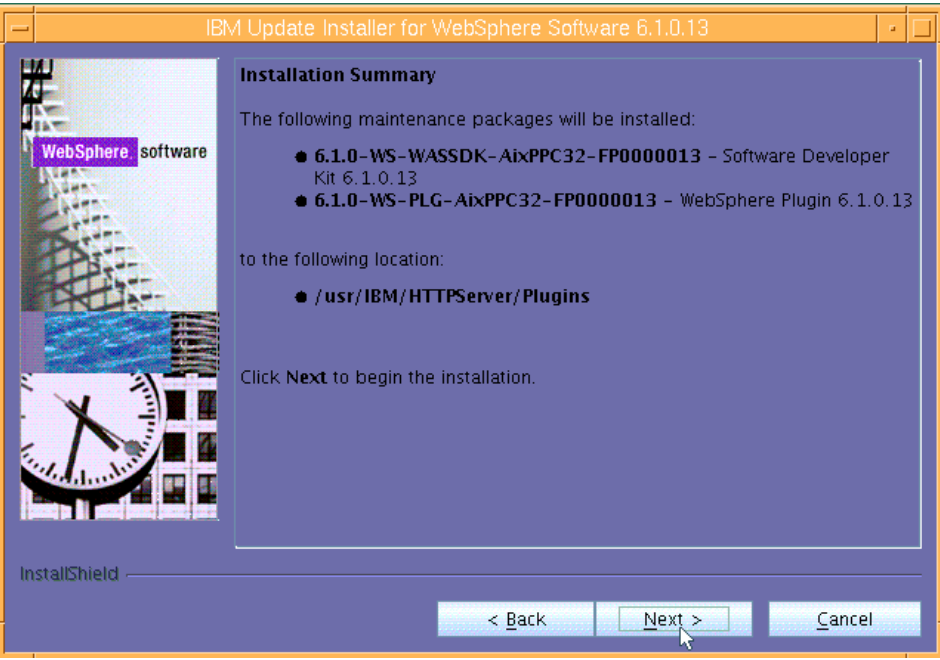

*Figure 57. Informational page regarding the installation summary* 

<span id="page-33-0"></span>9. Upon the completion of the installation, you will see the following informational page, which pronounces the successful installation of the maintenance packages . Click **Relaunch** to continue. (See [Figure 58.](#page-33-1))

<span id="page-33-1"></span>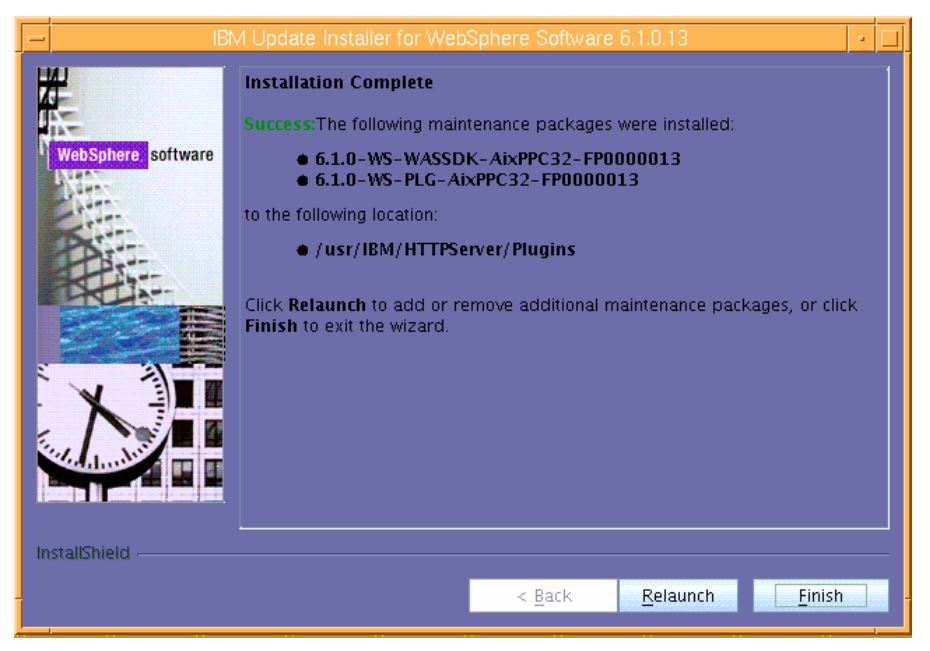

*Figure 58. Informational page that verifies the successful installation of the maintenance packages* 

<span id="page-34-0"></span>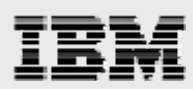

### **Installing the IBM HTTP Server maintenance packages**

The following steps are used to install the updates to IBM HTTP Server.

1. Select **/usr/IBM/HTTPServer** then click **Next**. (See [Figure 59.](#page-34-1))

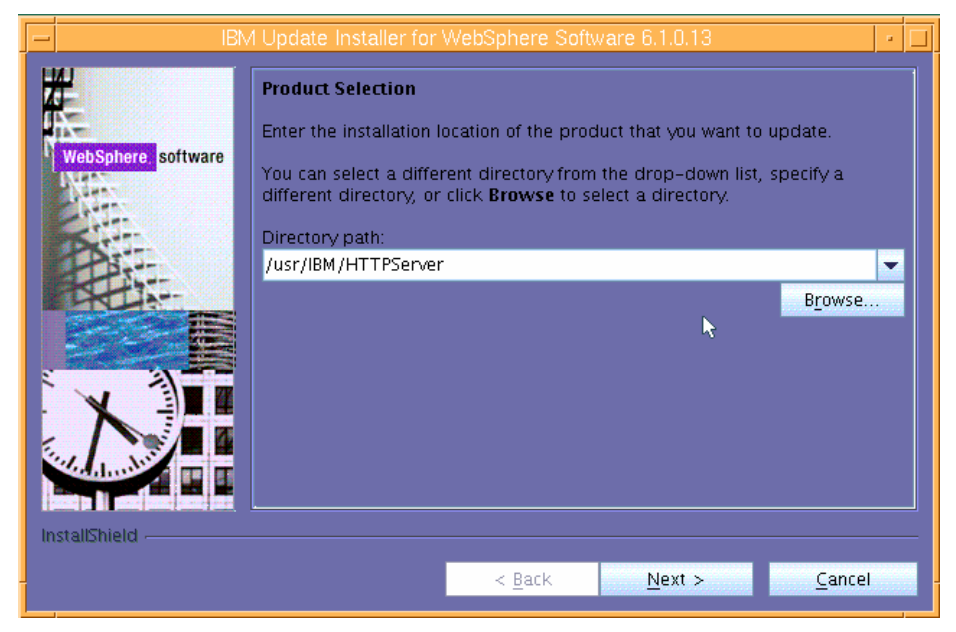

*Figure 59. Product Selection* 

<span id="page-34-2"></span><span id="page-34-1"></span>2. Ensure that **Install maintenance package** is selected, then click **Next**. (See [Figure 60.](#page-34-2))

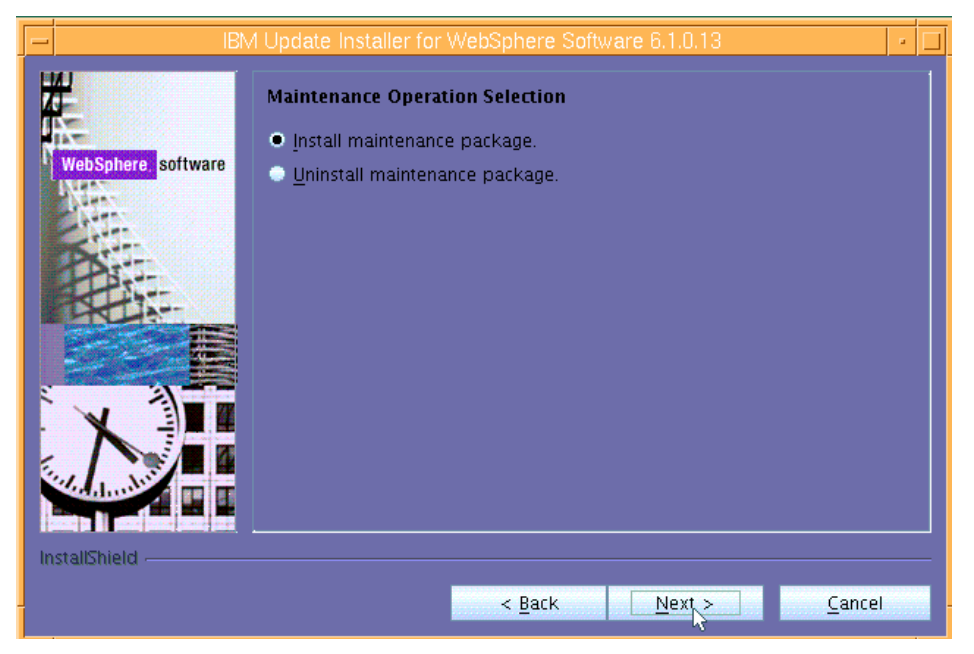

*Figure 60. Selecting the maintenance operation* 

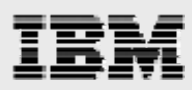

3. In this example, the pack files are copied into the default (suggested) directory (/usr/IBM/WebSphere/UpdateInstaller/maintenance directory), so click **Next**. (See [Figure 61](#page-35-0).)

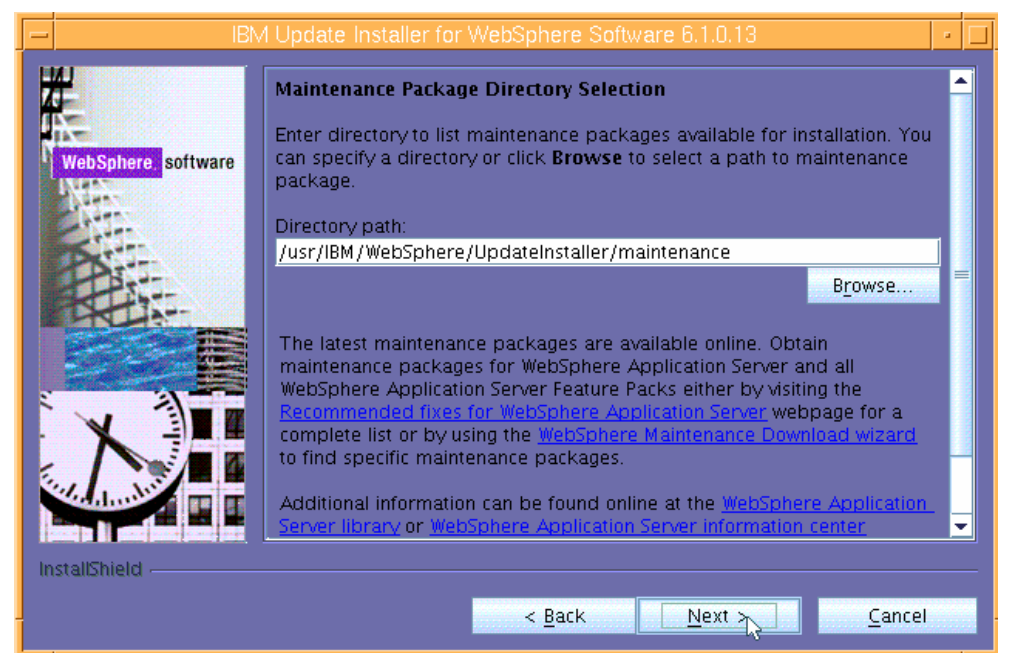

*Figure 61. Selecting the maintenance-package directory* 

<span id="page-35-0"></span>4. The recommended updates are already checked for you. Therefore, you install the recommended updates by simply clicking **Next**. (See [Figure 62.](#page-35-1))

<span id="page-35-1"></span>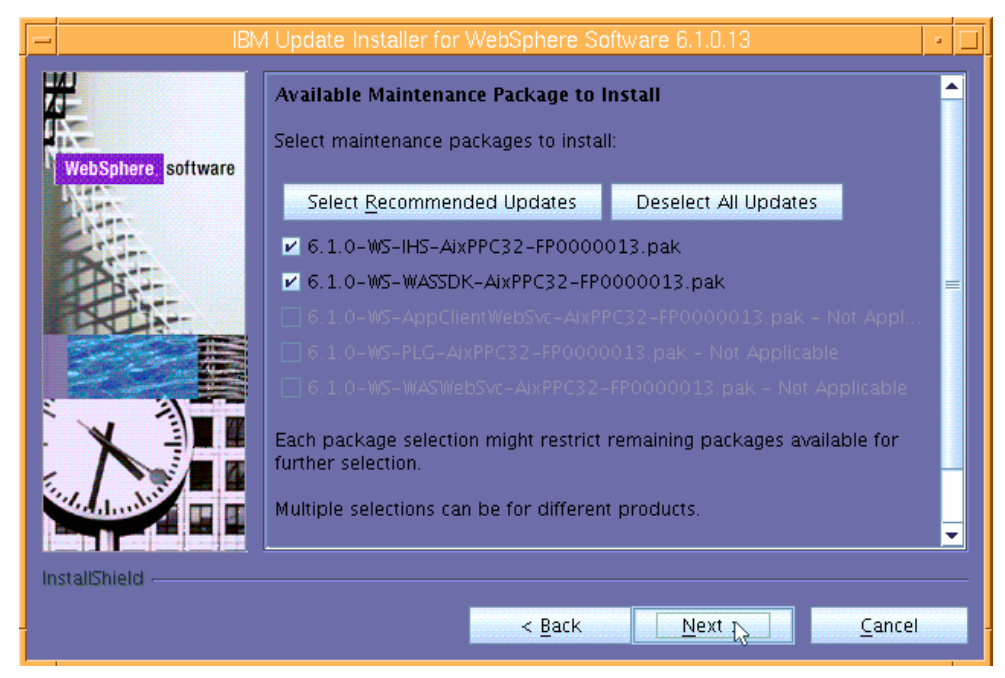

*Figure 62. Available maintenance packages* 

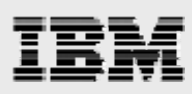

5. Review the Installation Summary, then click **Next** to begin the installation. (See [Figure 63](#page-36-0).)

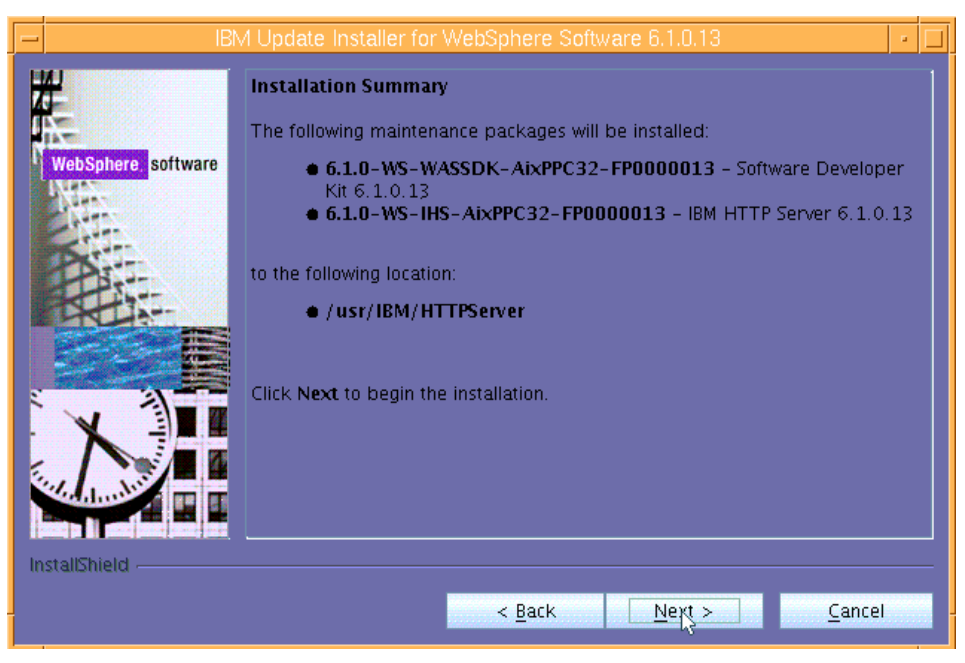

*Figure 63. Informational page regarding the installation summary* 

<span id="page-36-0"></span>6. The next page [\(Figure 64](#page-36-1)) is an informational page that pronounces the successful installation of the maintenance packages. Click **Relaunch** to continue..

<span id="page-36-1"></span>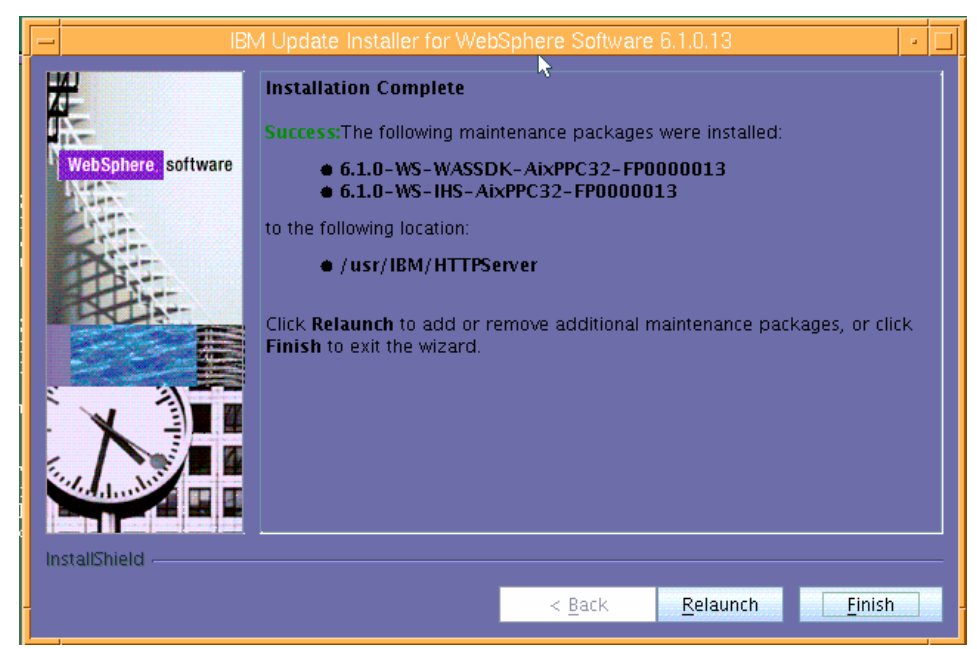

*Figure 64. Informational page that verifies the successful installation of the maintenance packages* 

<span id="page-37-0"></span>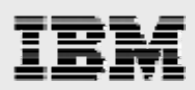

### **Updating WebSphere Application Server**

The following steps explain how to update WebSphere Application server with the appropriate maintenance packages:

1. Select /usr/IBM/WebSphere/AppServer as the directory path for the product you want to update, then click **Next**. (See [Figure 65.](#page-37-1))

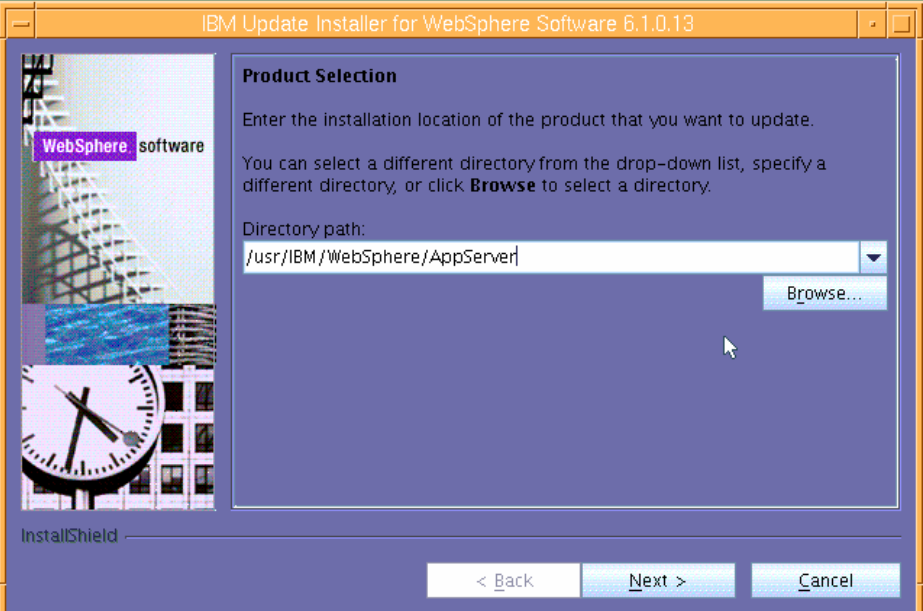

*Figure 65. Selecting the WebSphere Application server to update* 

<span id="page-37-2"></span><span id="page-37-1"></span>2. Make sure that **Install maintenance package** is selected, then click **Next**. (See [Figure 66](#page-37-2).)

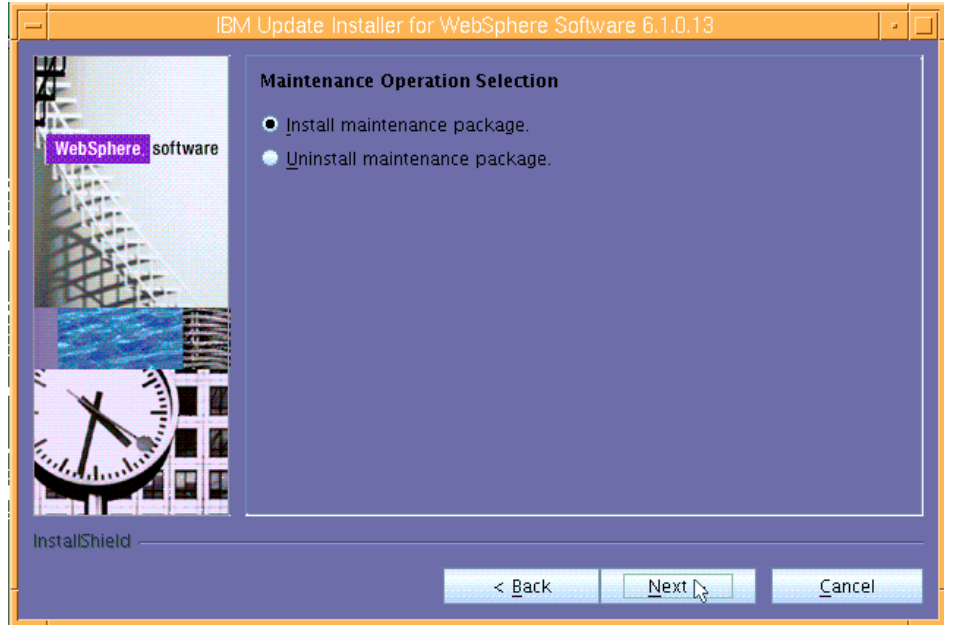

*Figure 66. Selecting the maintenance operation* 

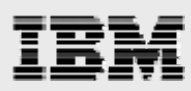

3. In this example, the pack files are copied into the default (suggested) directory (/usr/IBM/WebSphere/UpdateInstaller/maintenance directory), so click **Next**. (See [Figure 67](#page-38-0).)

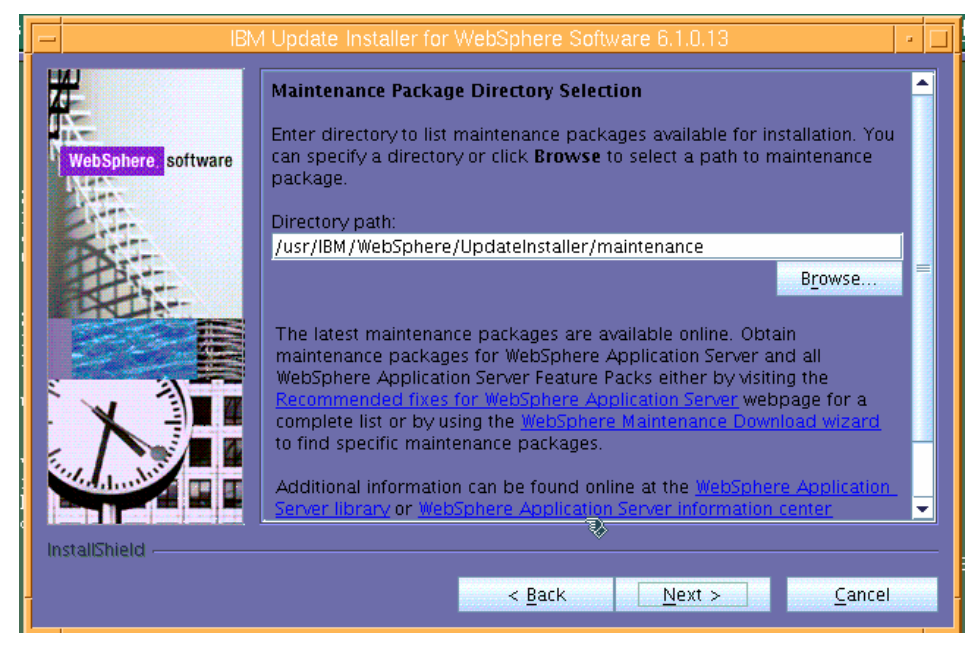

*Figure 67. Selecting the maintenance-package directory* 

<span id="page-38-1"></span><span id="page-38-0"></span>4. Click **Select Recommended Updates** then click **Next**. (See [Figure 68](#page-38-1).)

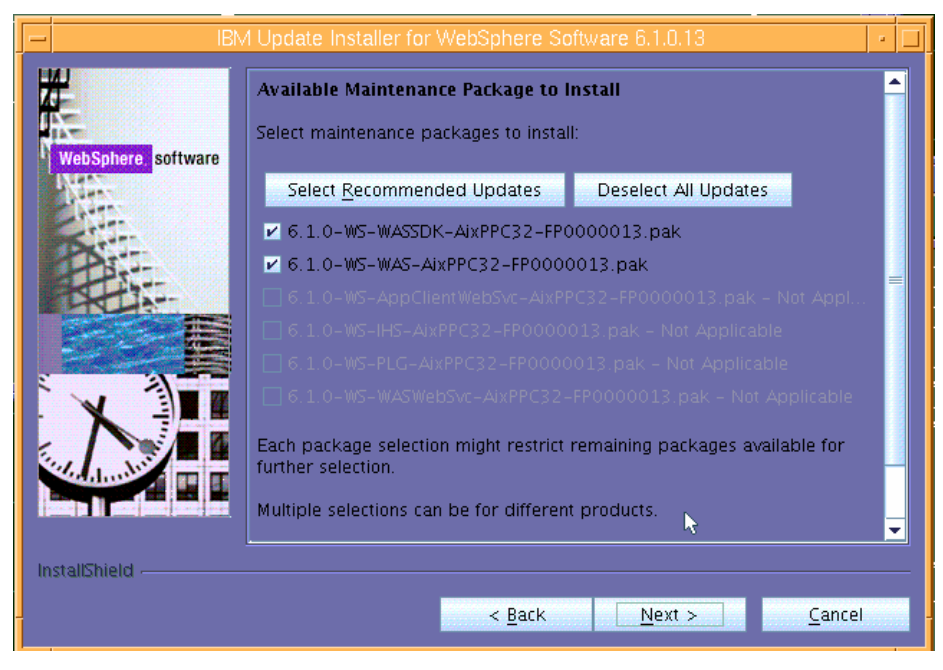

*Figure 68. Available maintenance packages to install* 

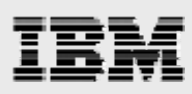

5. Review the information in the Installation Summary page [\(Figure 69](#page-39-0)), then click **Next**.

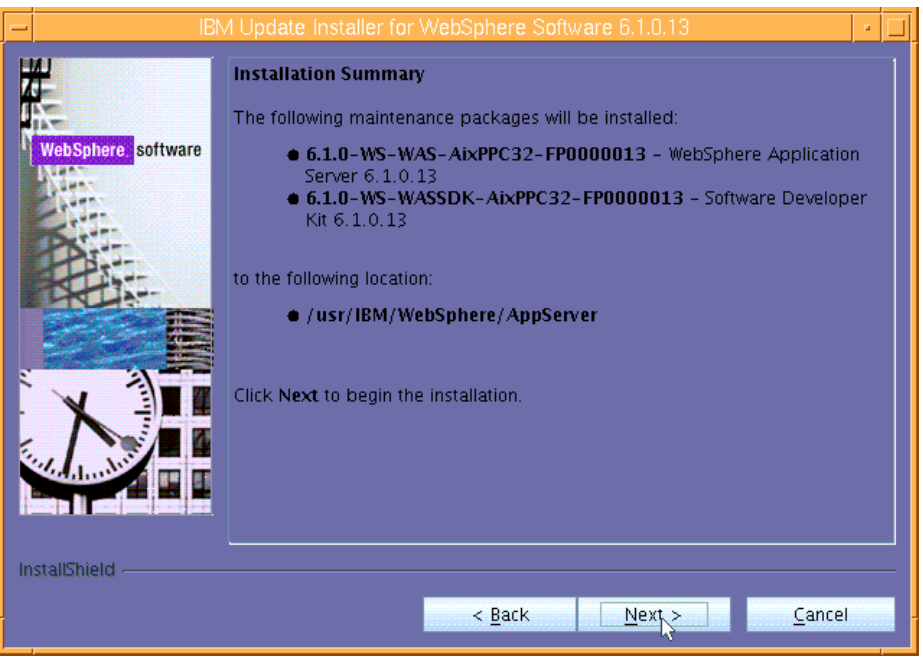

*Figure 69. . Informational page regarding the installation summary* 

<span id="page-39-0"></span>6. The next page is an informational page that pronounces the successful installation of the maintenance packages. Click **Finish** to exit the update installer program. (See [Figure 70.](#page-39-1))

<span id="page-39-1"></span>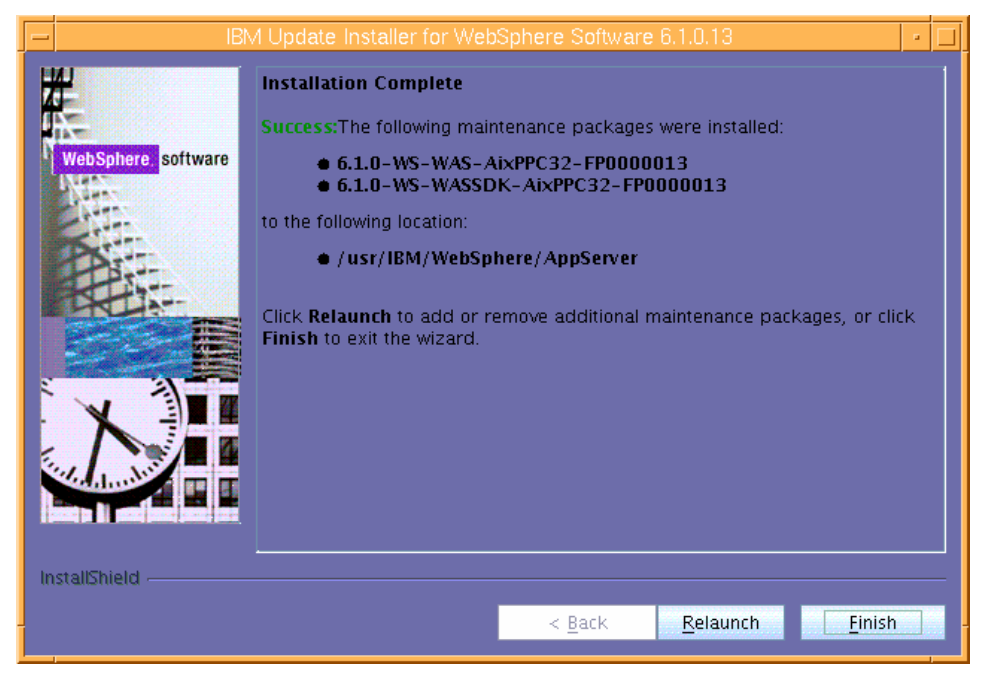

*Figure 70. Informational page that verifies the successful installation of the maintenance packages* 

<span id="page-40-0"></span>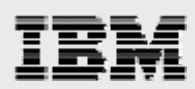

### **Restarting processes and validating WebSphere Application Server is at 6.1.013**

The following procedures allow you to restart the Web application processes and to validate that WebSphere Application Server is running at 6.1.013.

1. to restart WebSphere Application Server and IBM HTTP Server, enter the following commands:

#### **/usr/IBM/HTTPServer/bin/apachectl start /usr/IBM/WebSphere/AppServer/bin/startSerever.sh server1**

2. After logging into the Integrated Solution Console, you will now observe that WebSphere Application Server has been upgraded to Version 6.1.0.13. (See [Figure 71.](#page-40-1))

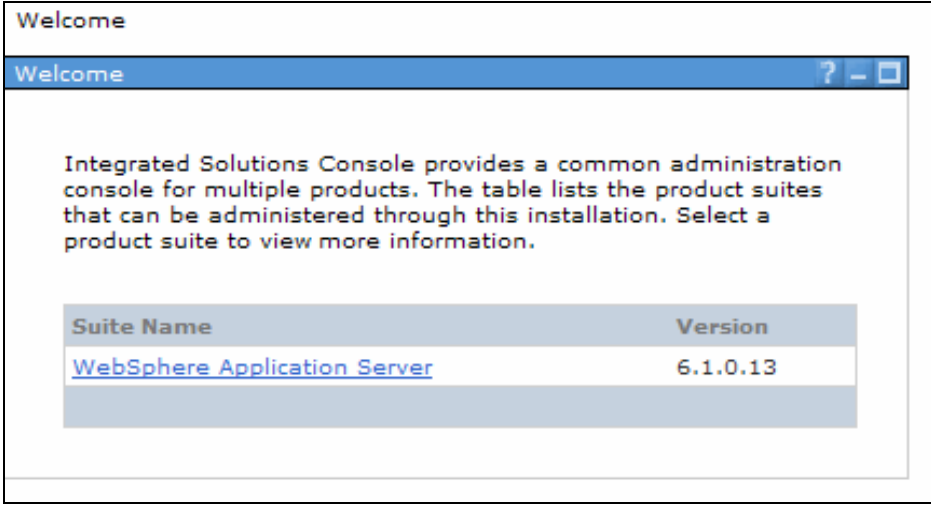

<span id="page-40-1"></span>*Figure 71. Verifying the updates to WebSphere Application Server* 

<span id="page-41-0"></span>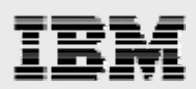

# Summary

This white paper has provided detailed installation and configuration instructions for WebSphere Application Server Version 6.1 on an IBM System p server with AIX 6.1 In all, this white paper provides easy-to-follow instructions for ATS and FTSS personnel who want to install and configure WebSphere Application Server on IBM System p servers for their PDM applications.

For more information about the WebSphere Application Server products or other information that is not covered here, see the list of Web sites that are provided in the [Resources](#page-42-1) section of this white paper.

<span id="page-42-1"></span><span id="page-42-0"></span>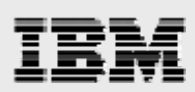

### Resources

These Web sites provide useful references to supplement the information contained in this document:

- IBM System p and AIX Information Center
- http://publib.boulder.ibm.com/infocenter/pseries/index.jsp
- IBM WebSphere Portal
- http://www-306.ibm.com/software/info1/websphere/index.jsp?tab=products/apptransaction
- IBM Publications Center www.elink.ibmlink.ibm.com/public/applications/publications/cgibin/pbi.cgi?CTY=US
- IBM Redbooks® **ibm.com**/redbooks
- IBM WebSphere support site **ibm.com**/software/webservers/appserv/was/support
- IBM System p on IBM PartnerWorld® ibm.com/partnerworld/systems/p

# About the authors

**Gary Hornyak** is a senior software engineer technical consultant for product-lifecycle management (PLM) solutions, specializing in PDM application architecture within the IBM Systems and Technology Group in the IBM ISV Global Enablement organization. Gary has more than 19 years of experience with various PLM software solutions.

**Terry Wang** is a senior technical consultant with IBM Systems and Technology Group. Terry joined IBM in 1988 to work on AIX development. He is currently with the IBM ISV Solution Enablement team. His most recent interest is in the area of applying advanced AIX technology to PLM applications. Terry earned an M.S. degree of Computer Science from the University of Wisconsin, Madison in 1986.

<span id="page-43-0"></span>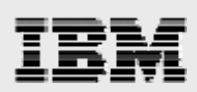

# Trademarks and special notices

© Copyright IBM Corporation 2008. All rights Reserved.

References in this document to IBM products or services do not imply that IBM intends to make them available in every country.

IBM, the IBM logo, and ibm.com are trademarks or registered trademarks of International Business Machines Corporation in the United States, other countries, or both. If these and other IBM trademarked terms are marked on their first occurrence in this information with a trademark symbol ( $@$  or  $™$ ), these symbols indicate U.S. registered or common law trademarks owned by IBM at the time this information was published. Such trademarks may also be registered or common law trademarks in other countries. A current list of IBM trademarks is available on the Web at "Copyright and trademark information" at www.ibm.com/legal/copytrade.shtml.

Other company, product, or service names may be trademarks or service marks of others.

Information is provided "AS IS" without warranty of any kind.

All customer examples described are presented as illustrations of how those customers have used IBM products and the results they may have achieved. Actual environmental costs and performance characteristics may vary by customer.

Any references in this information to non-IBM Web sites are provided for convenience only and do not in any manner serve as an endorsement of those Web sites. The materials at those Web sites are not part of the materials for this IBM product and use of those Web sites is at your own risk.